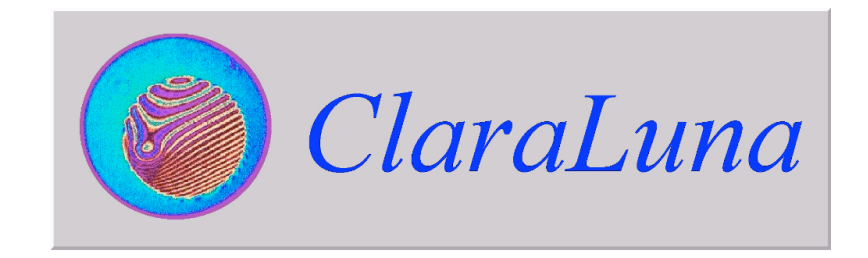

reference guide

Technical contact: **Clara Luna** Manuel MESTRE - Consultant, PhD. 65 avenue de Gournay, 94800 Villejuif, France +33147260918 / +33608533675 manuel.mestre@free.fr Commercial contacts : OPTICS CONCEPT Didier PASQUELIN - Manager 12 avenue des Prés, BL 128, Montigny le Bretonneux 78059 Saint Quentin en Yvelines, France tel: +33 1 30 64 05 62 fax: +33 1 30 64 06 38 email: claraluna@optics-concept.com web: www.optics-concept.com fine o ptix Peter FLUG - Manager **Fineoptix GmbH** Schmalheck 18, 35625 Hüttenberg, Germany tel: +49-6441-210 4910 fax: +49-6441-210 4091 email: info@fineoptix.com web: www.fineoptix.com

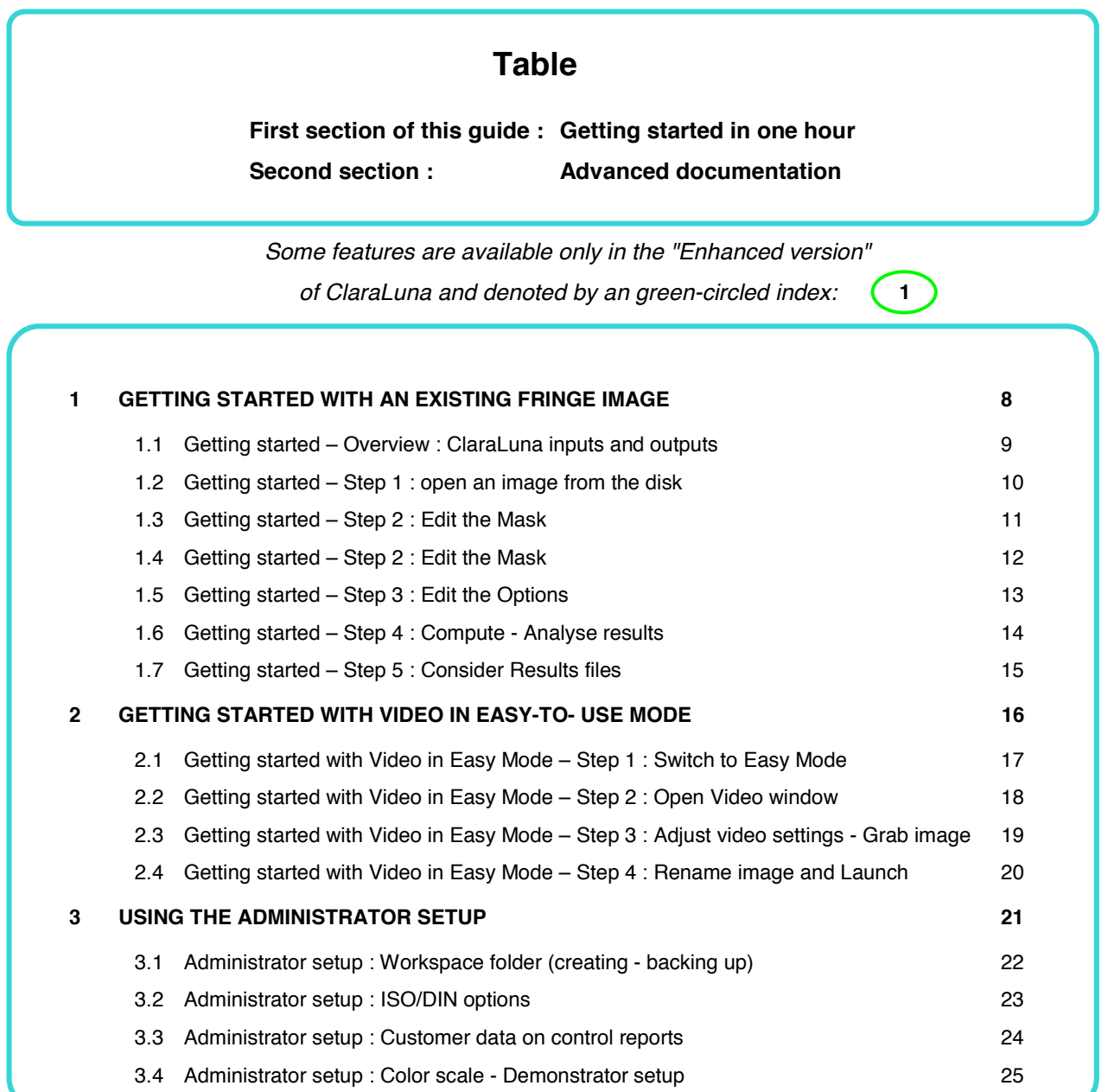

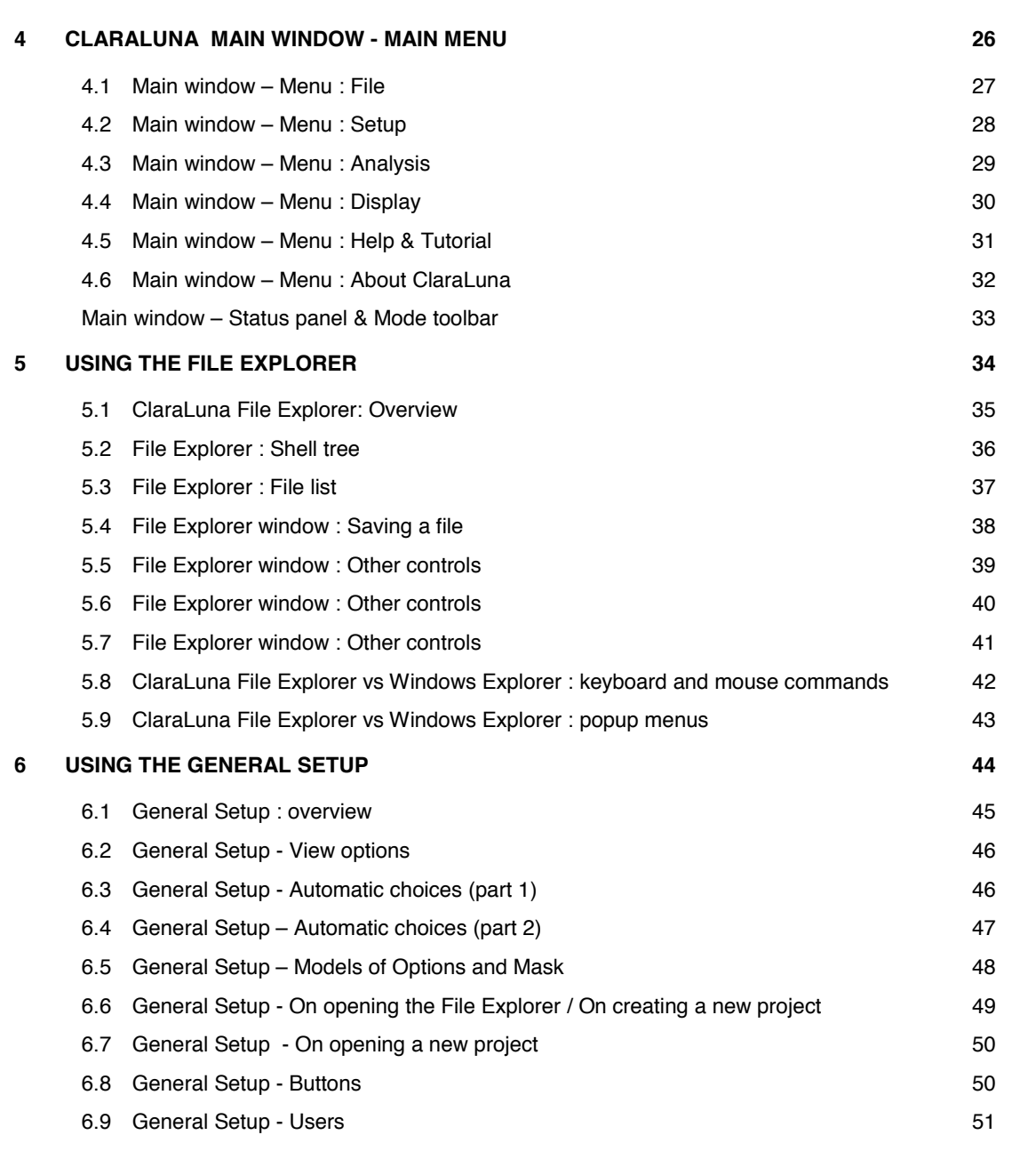

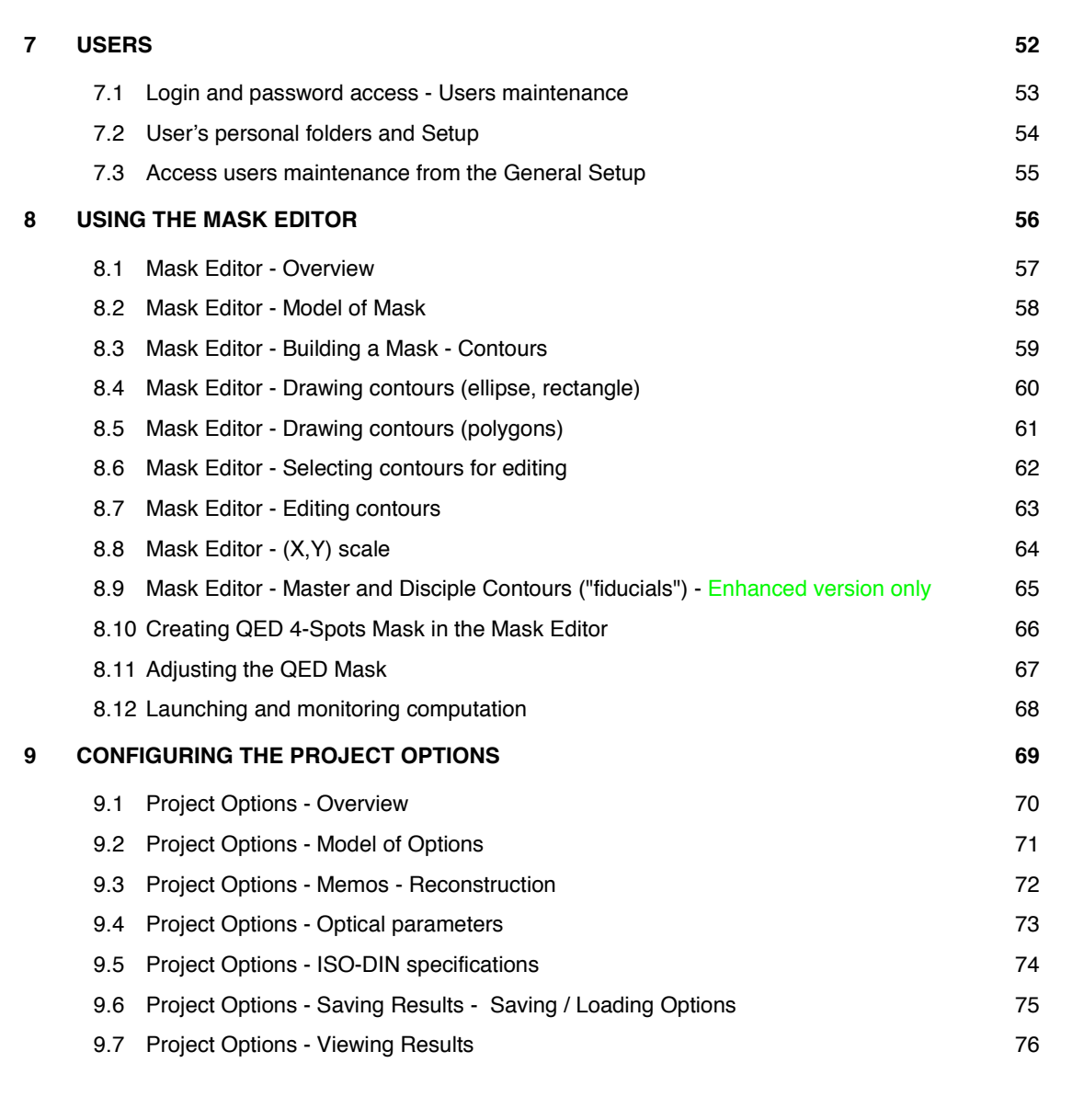

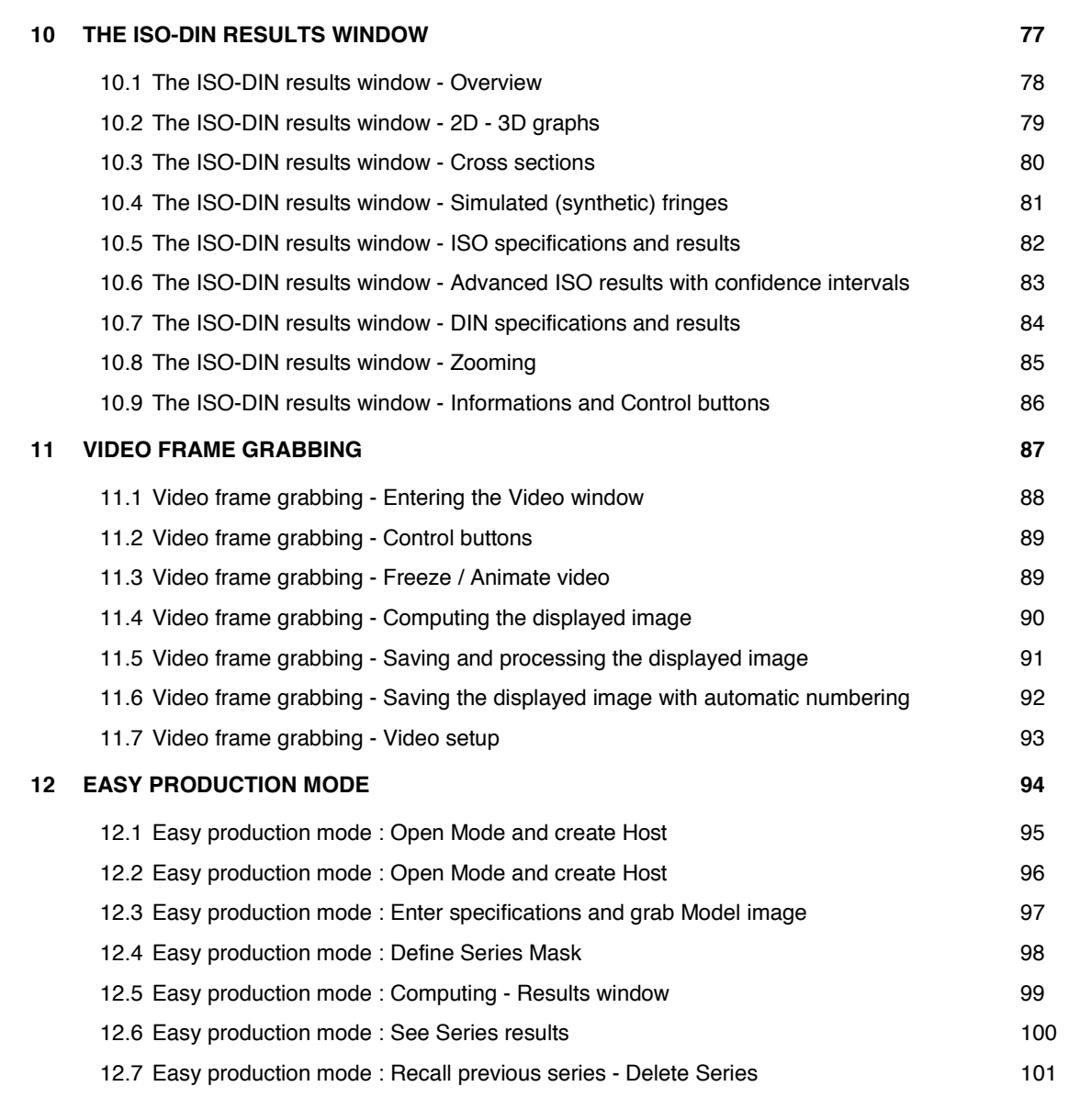

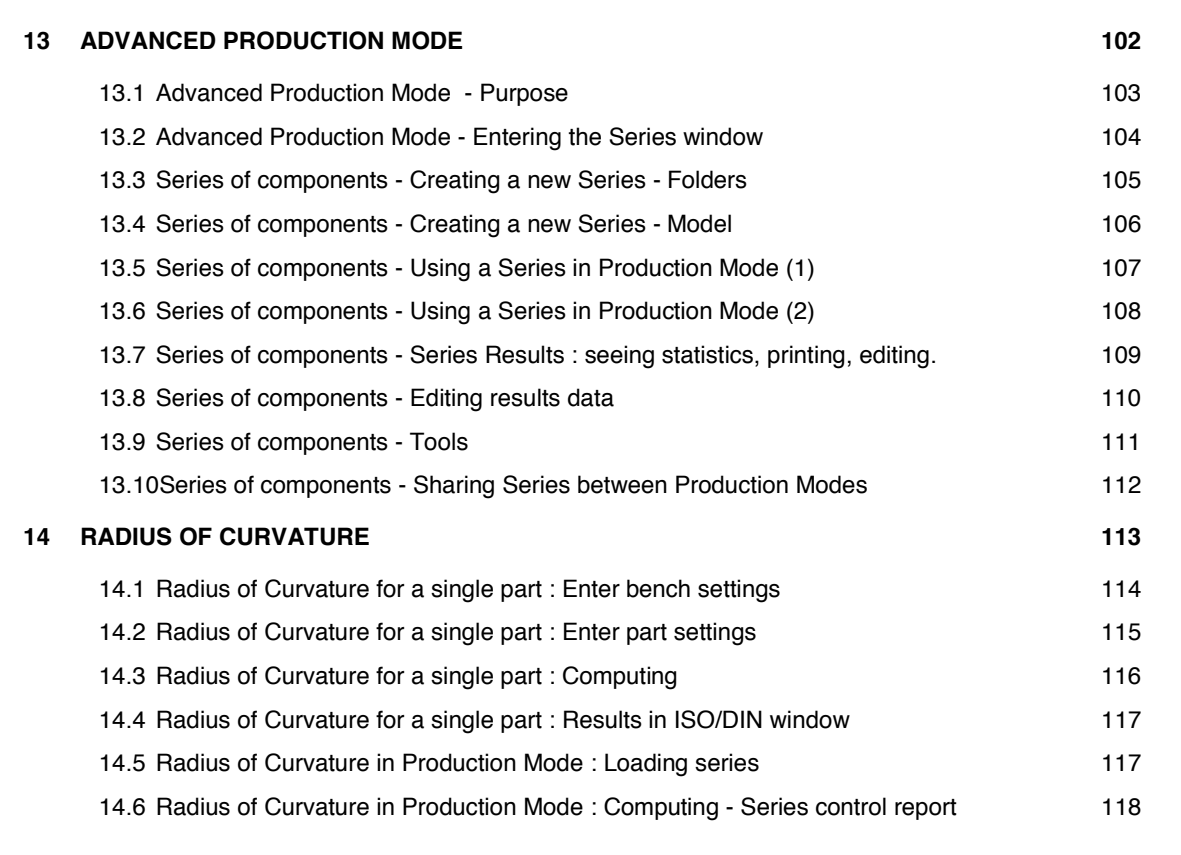

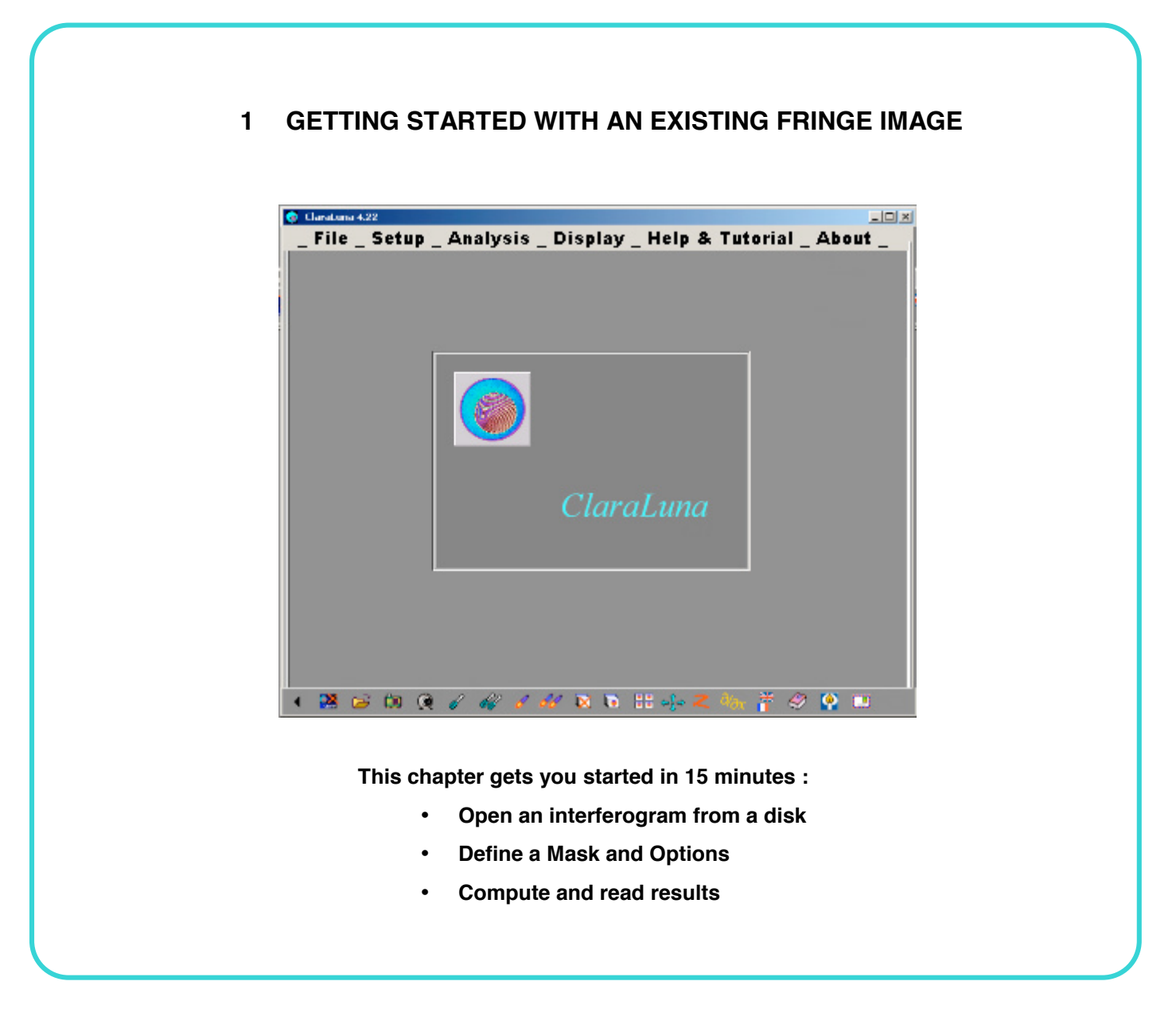

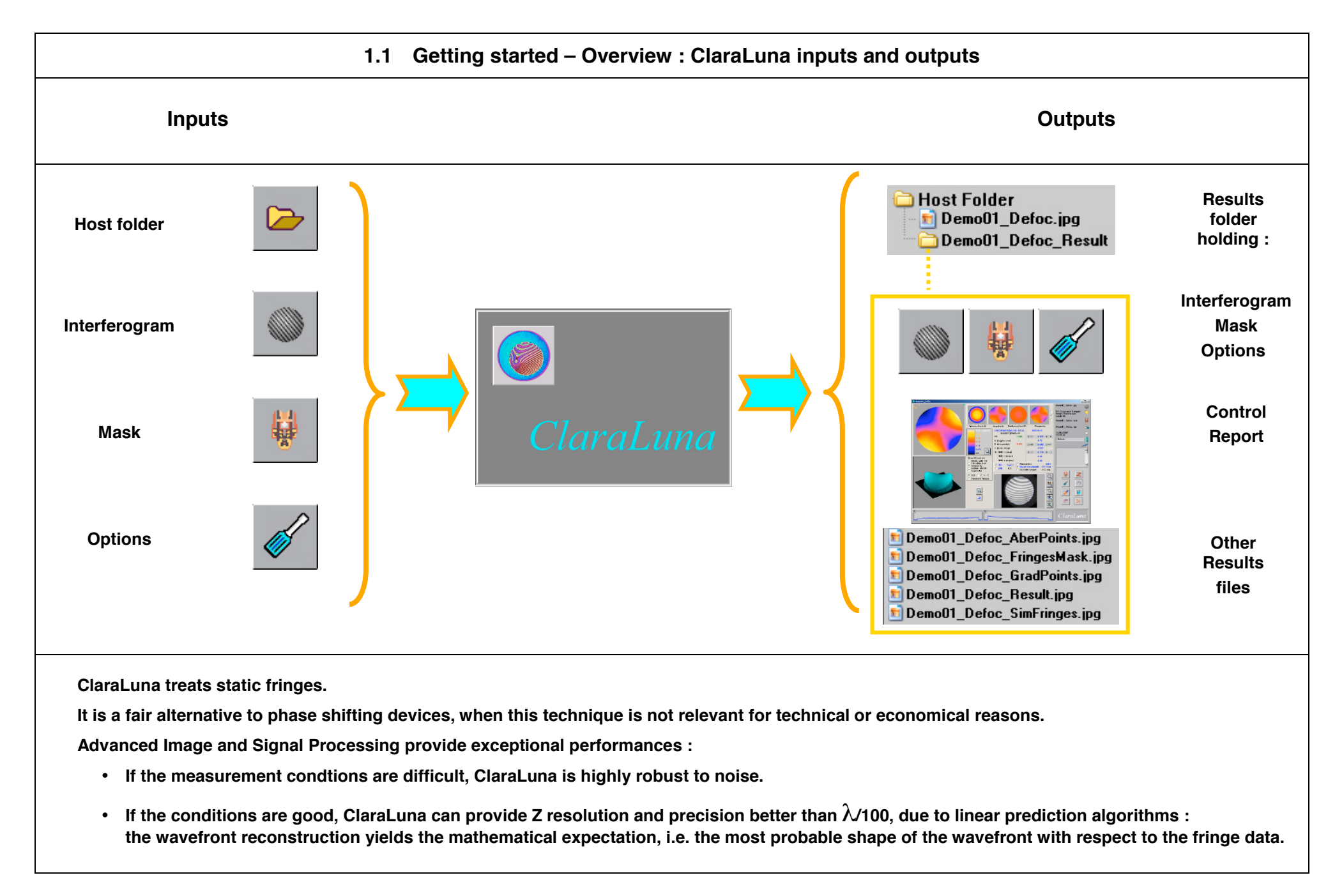

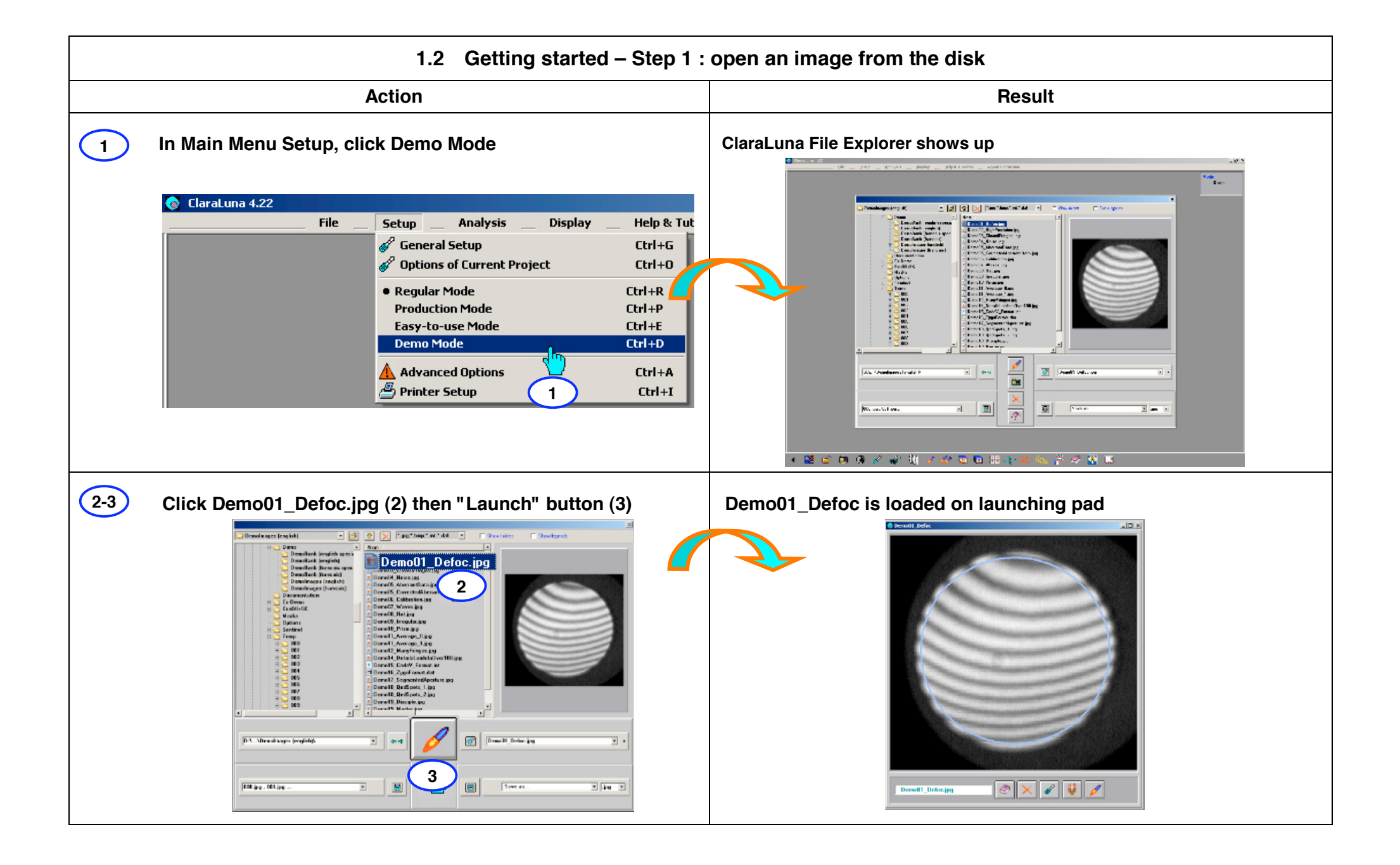

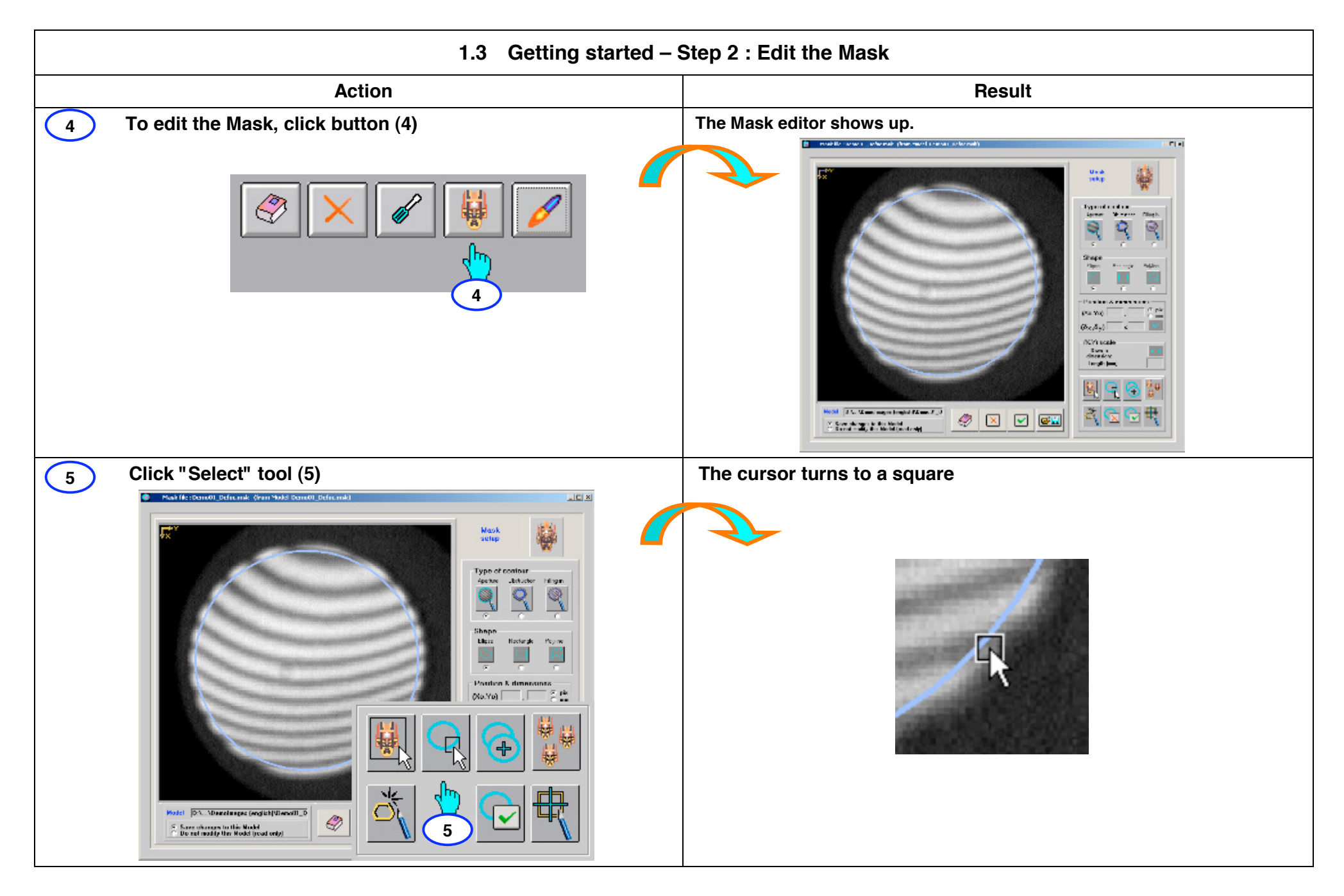

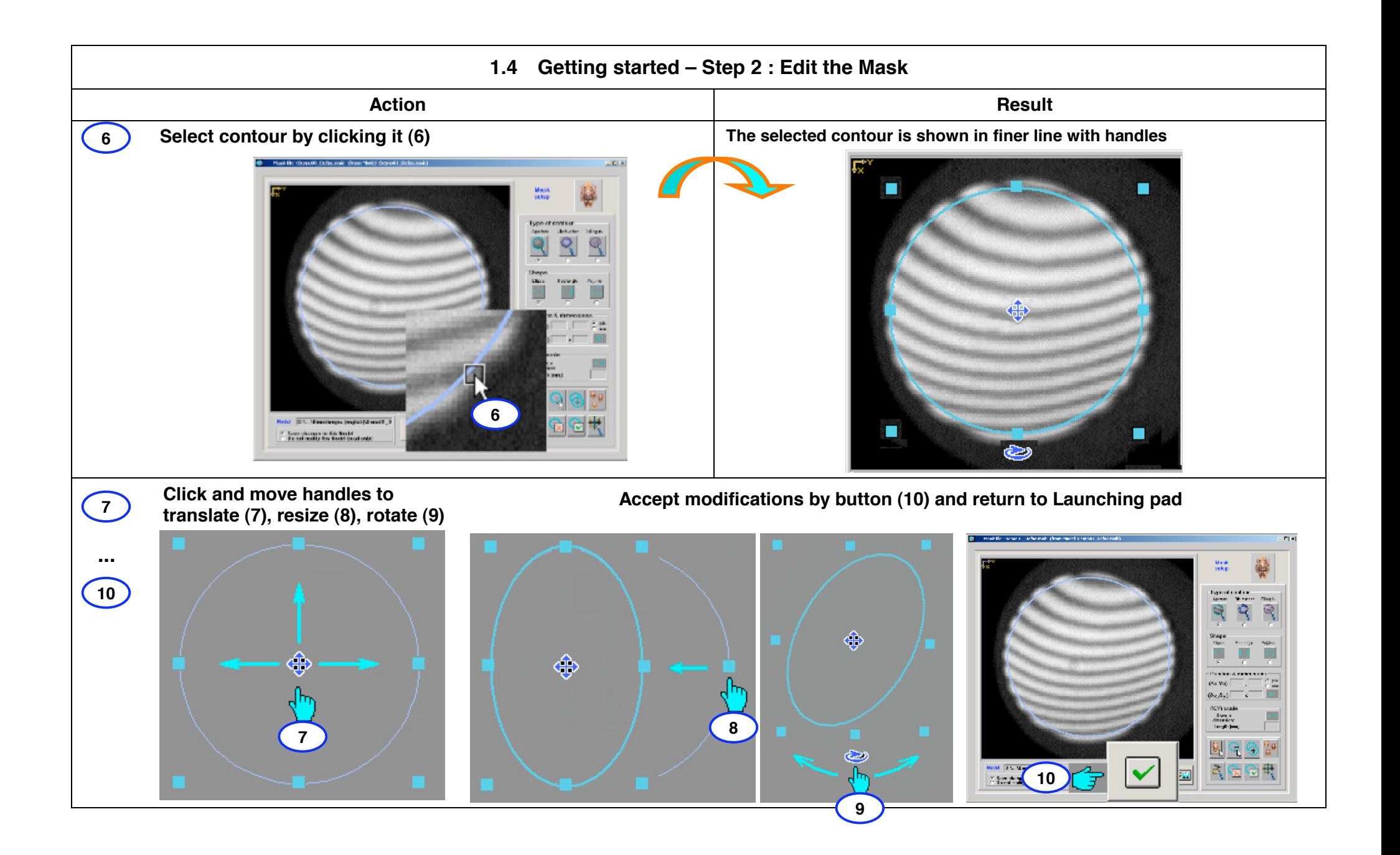

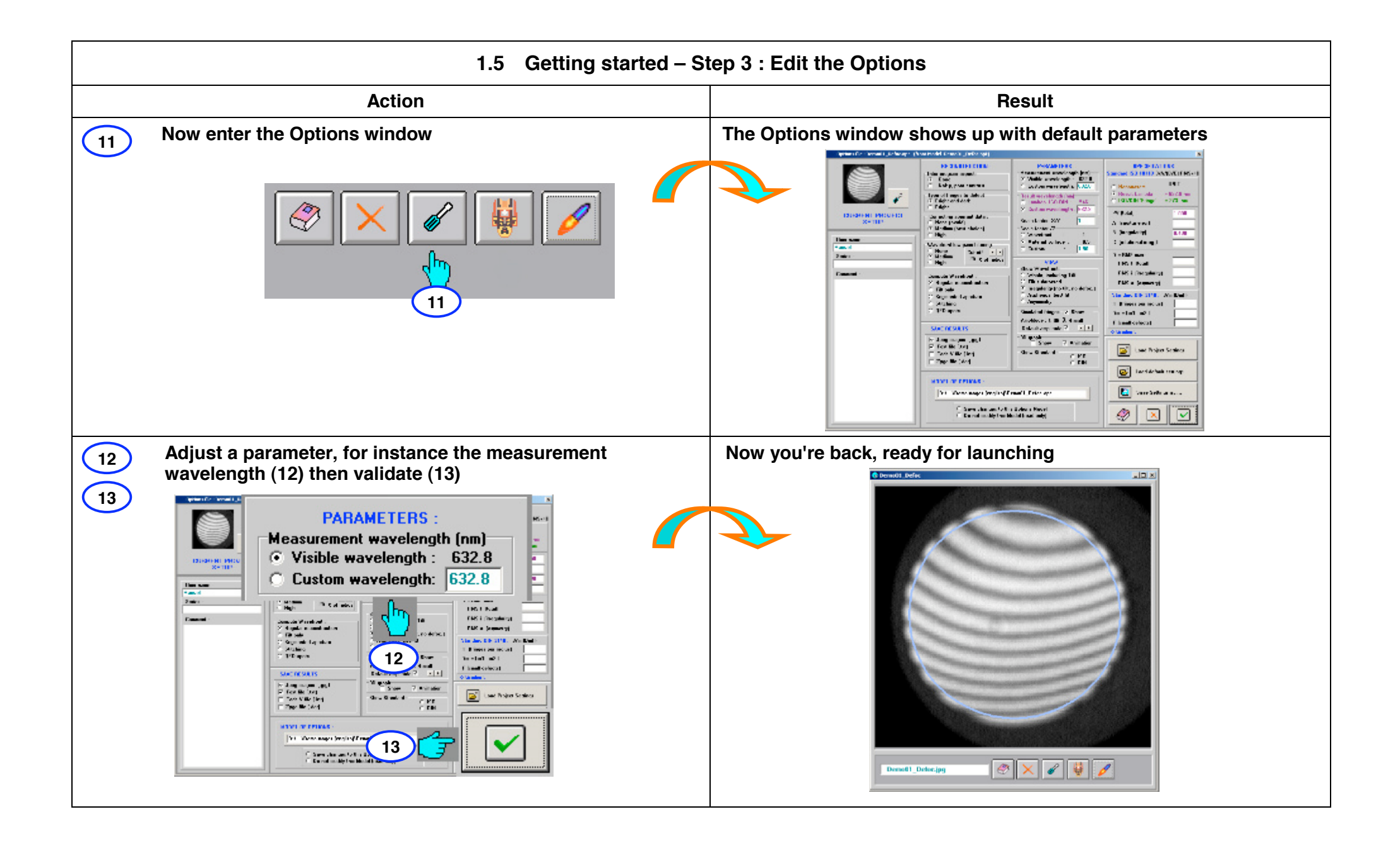

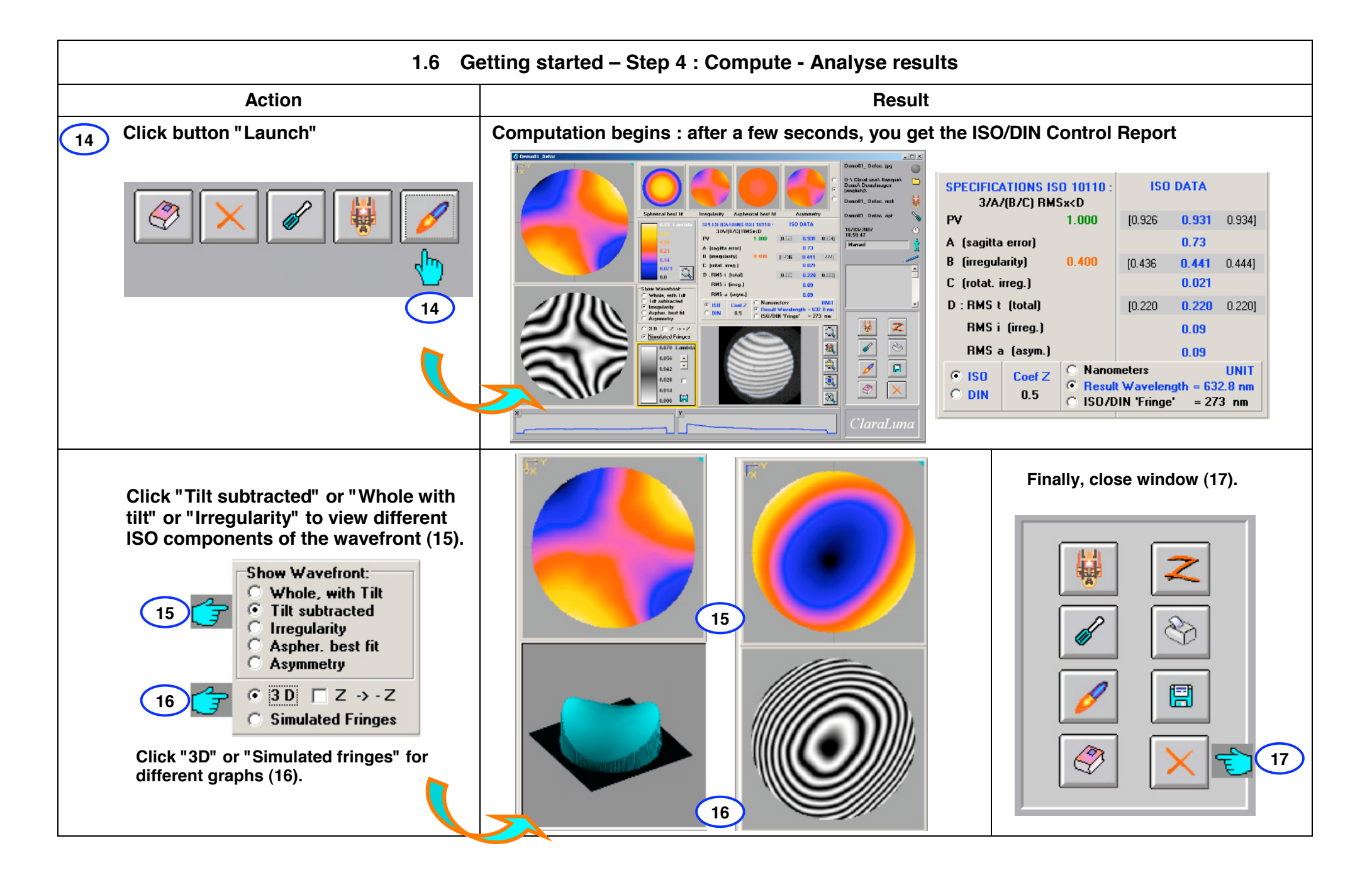

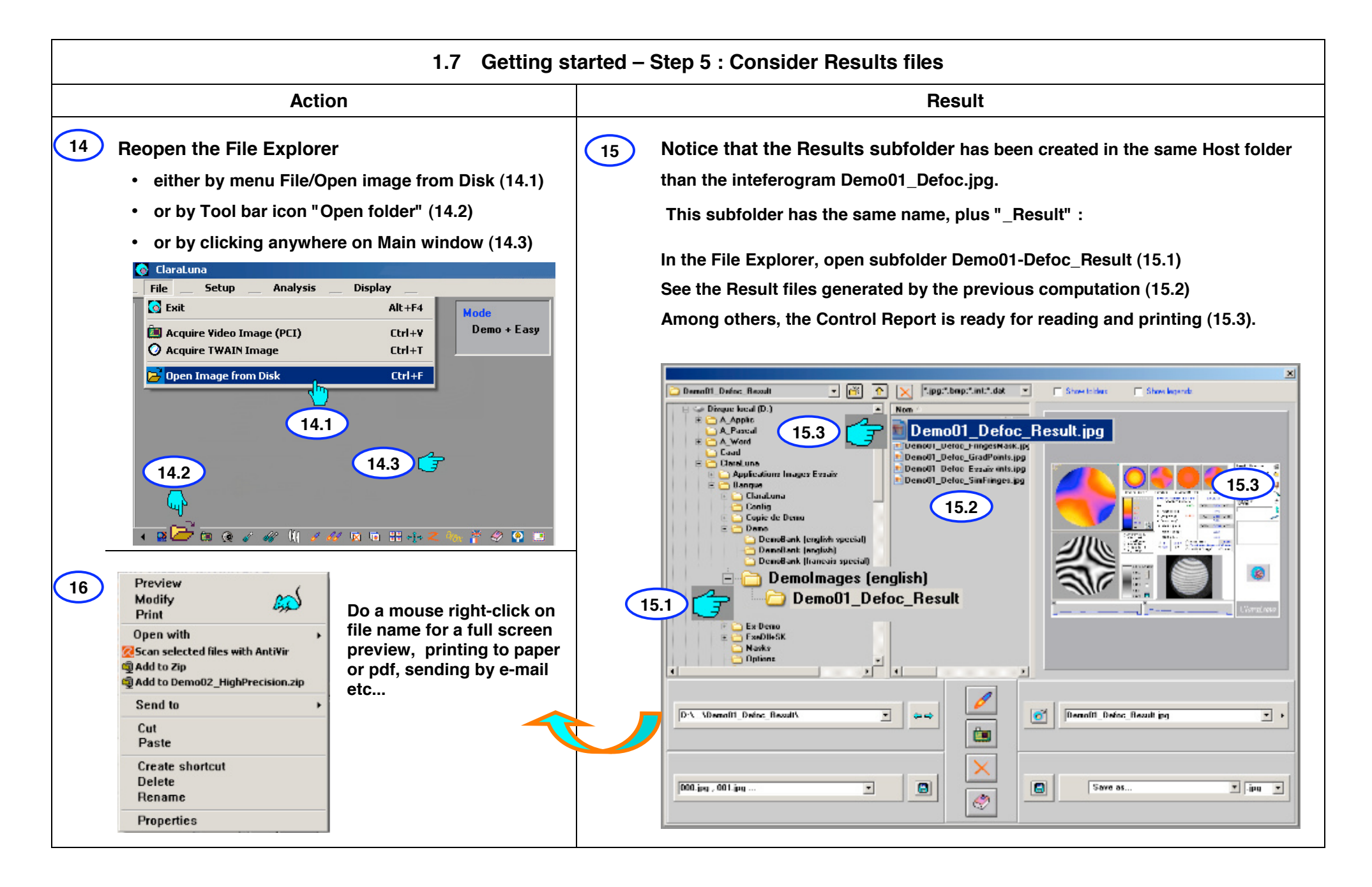

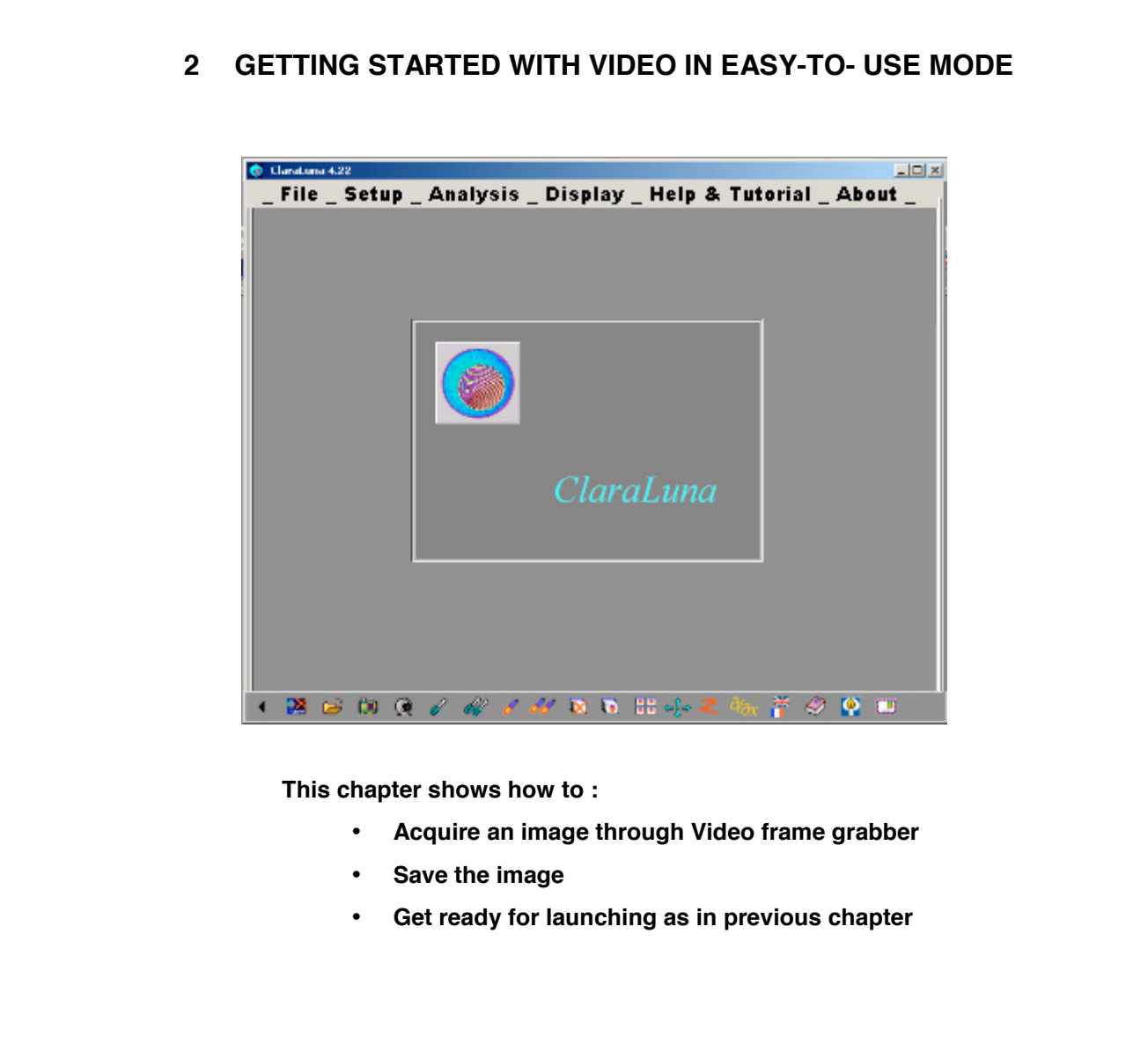

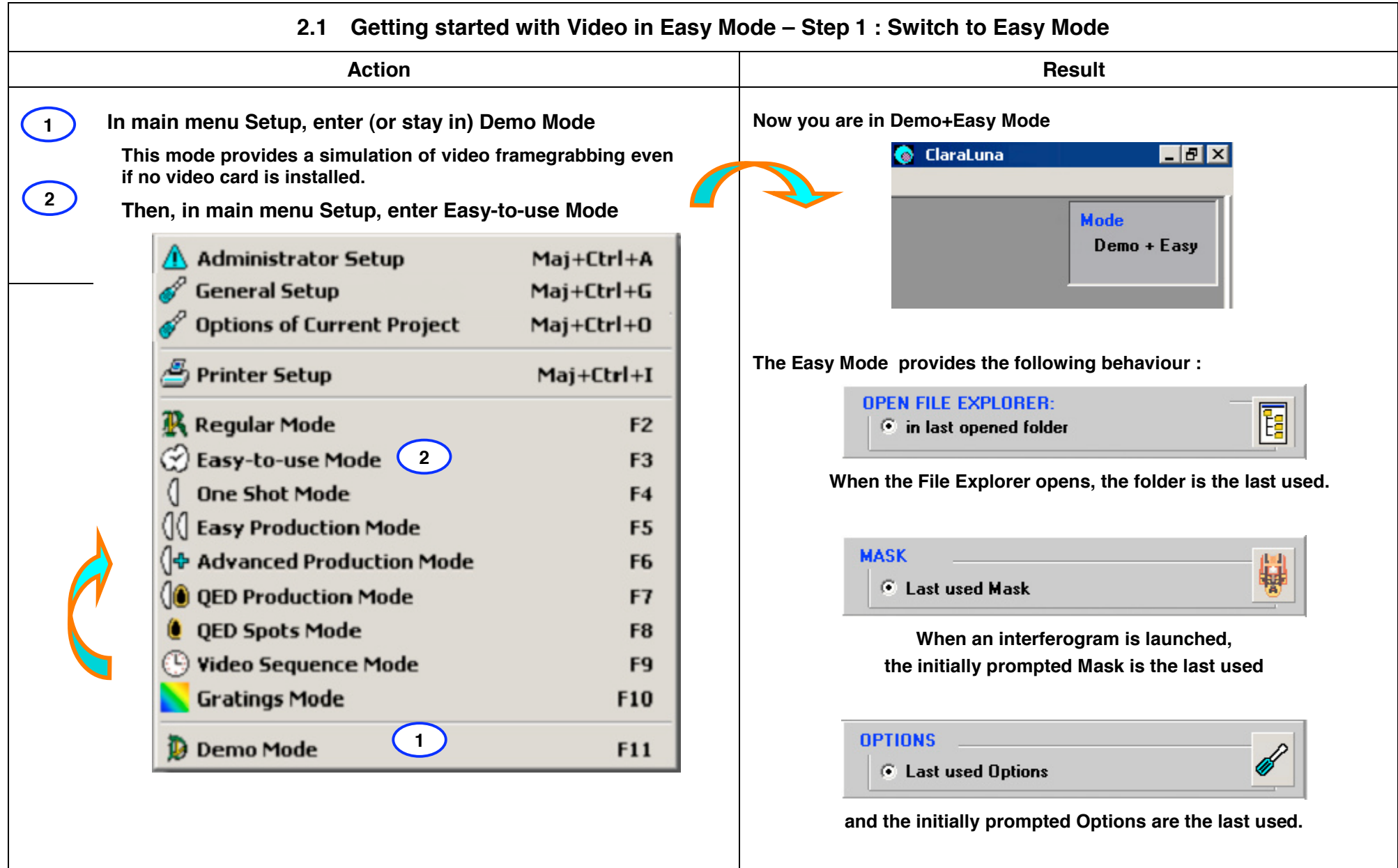

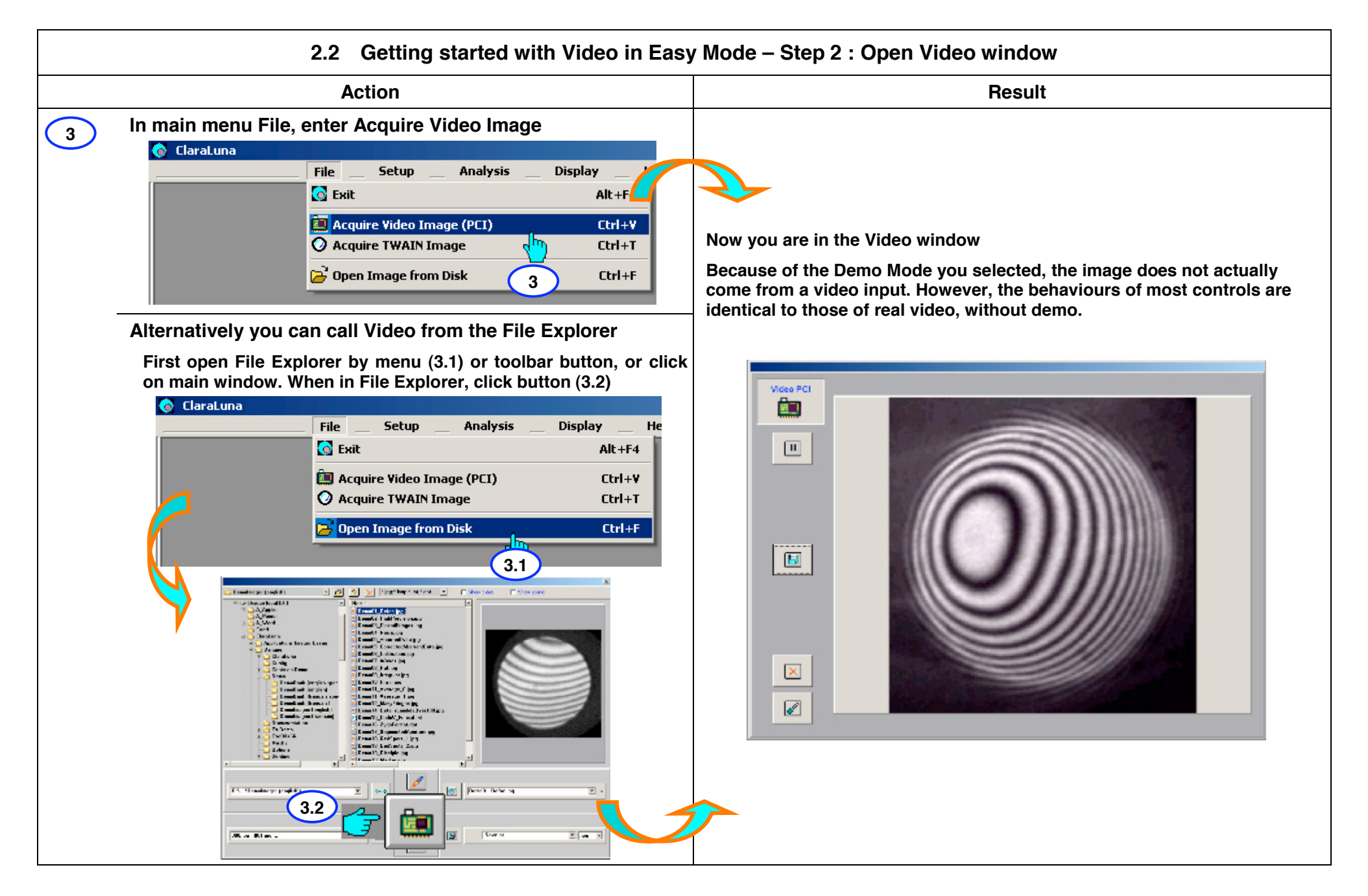

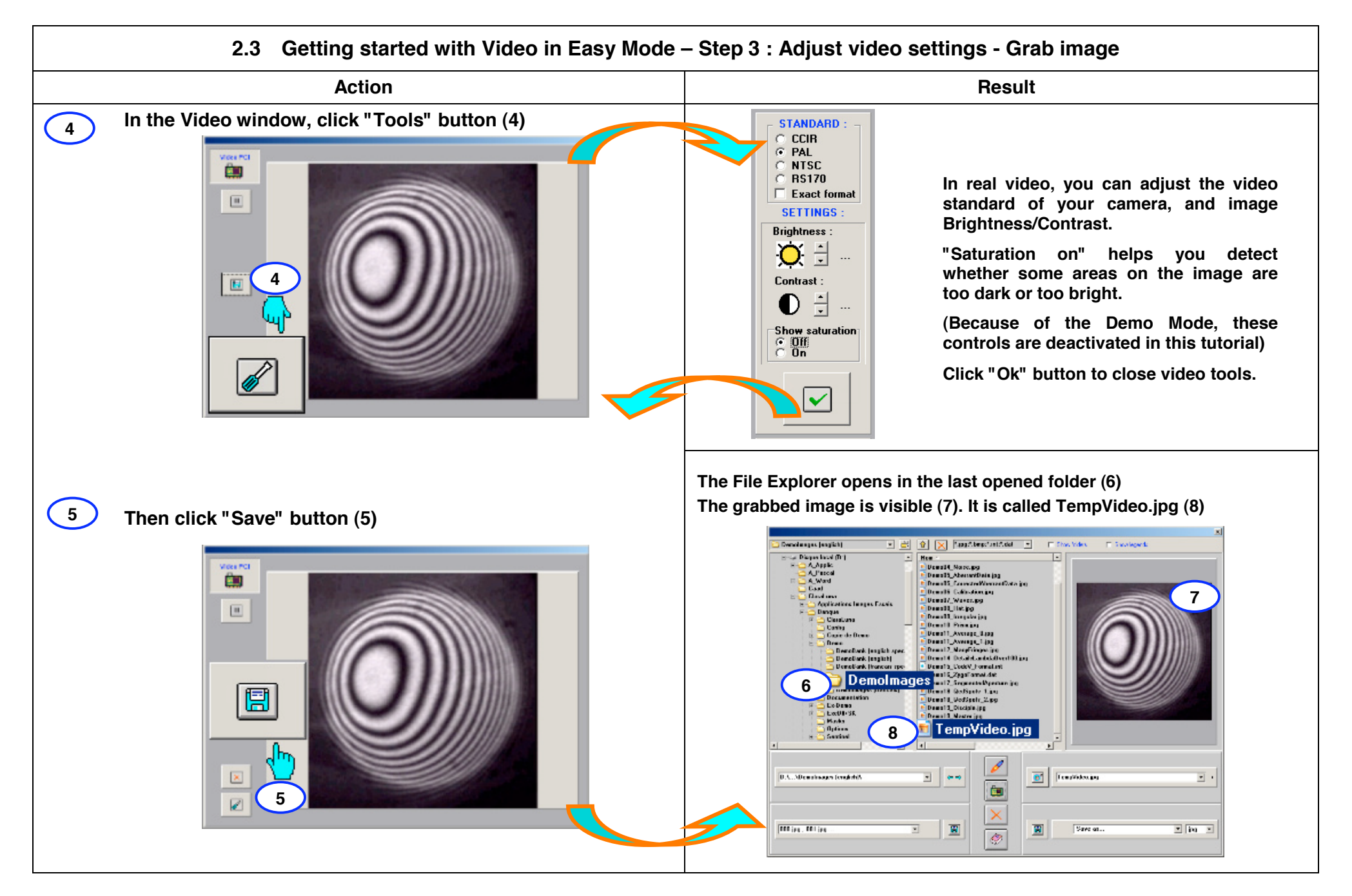

#### **Action Result Click "Save as" edit box and enter a new file name, for Now the grabbed video image is called "Test1.jpg" (11) ready for instance "Test1", then press "Enter" key or click "Save" <b>launching (12) 12) launching** (12) **... button (10). 12** E B C X Forder, let do F Forester **Ucarathesen (knatch) El Swakerdi**  $\mathbb{E}\left[\begin{array}{c|c} \mathbf{S} & \mathbf{Q} \end{array}\right] = \mathbf{X}$  [supplied to the set of the set of the set of the set of the set of the set of the set of the set of the set of the set of the set of the set of the set of the set of the set  $\Box$  Show however Dendasas ferdido Dirque local (D.) How. < La Discussional (Dr) E. **Bom** T+ **ELA Vigilia**<br> **DA Vigilia**<br>
ILLA Visual **County** Deadly Name (a) **Ucnett Naccipa C. Read** Denuty AberantDalages **Uerel's AbenantDala jag** A. Wood Denot's Conscion/domand statps Benefit, Conscied/benefit at a pp. Cased **Contract Contract** Denotifi, Callentino (rg. Dreadf, California jug Clerkure **Dead? Wrencher** .<br><mark>In Applications Insiges Cosm</mark>i **Deset7 Wavenuer** Applications Inages Cases Dewolls Hatupe **Ucrett Hatest Tioner Distance** Denotil Jineguin: jpg Denett Inegularies i Badan Denatit Primara Denote Price pg **Carlie**<br>**Carlie de Deux** n<br>I Franke<br>I Franke de Damo Down'll Avenue Circ **Dread Liverage**, Lips **Product** Denott Assure 1.pg "Demott Avenue Line **Righters** .<br>I Demallank (anglish 1986 Deno12\_ManyTringes.jpg<br>Deno14\_Detaild.com/defter=100.jpg **I Demokant feredirti zu:** Ucre12 Montimper.co Dematters (english) : DemiRank (respublik)<br>: DemiRank (respublik)<br>: Demoliank (franceix cae Dene14\_Detaild.anbdallver100.pg , Demokark Kransan von<br>; Demokark (fransan) Departs Code'd Francisco Dennis Codell Formetim Densitest (hancois) **Time If Zyphonet de** benefit Zwed ornal deb **Deadlineps (regists)** Denoil? Sugmested/sperture.jpg **Denoinages lengthfil** Denut? SeparatedAperture.go **Desainage: (Iuncai)** Dead & Godfram, Line **Deadlesser Human** Uemolii, VedSpeir\_1.pg **Dacumentation** Decemberies **DendS GerSons Zing** Dennill\_DedSpoit\_2.pp La Demo<br>La Demo Denot's Unicolarge **High Ex-Deno** Denn IS, Disciple ing **ELECTRIC** Desett Made im **Marks**<br>Djelova **Norty E** Test1.jpg Dennet HerrisperOfContens.pg **Dation** El temp/Adoo.pp <u>ائی</u> Service **BO** SHOW  $\blacksquare$ × × **<sup>9</sup> <sup>10</sup>**  $\overline{\mathbf{G}}$ D.S. Missarkassen tennistifs  $\overline{\mathbf{r}}$ Test1.jpg| D.S. Shoutaware (regist)  $\overline{\phantom{a}}$  $\sim$   $\sim$  $\overline{z}$ **Section 11** Ō. × 囘 Save as... 圓 圓 (111.ра. 111.ра.)  $\begin{array}{c} \hline \end{array}$  $\blacktriangledown$ ma jog. mt jog ⊡ Save et...  $\mathbf{r}$  is  $\mathbf{r}$ Ξ  $\langle \Phi \rangle$ **12** C Demo01 Defer  $\Box$ **MASK** H. C Last used Mask **From now on, proceed as in previous chapter "Getting started with an existing fringe image". OPTIONS Recall that, due to the Easy Mode, 12C** Last used Options **the initially prompted Mask and Options are the last used ones. If necessary, modify them (13,14), then launch computation (15).**  $\circ x$ Demott Defor.jpg **13 14 15**

# **2.4 Getting started with Video in Easy Mode – Step 4 : Rename image and Launch**

# **3 USING THE ADMINISTRATOR SETUP**

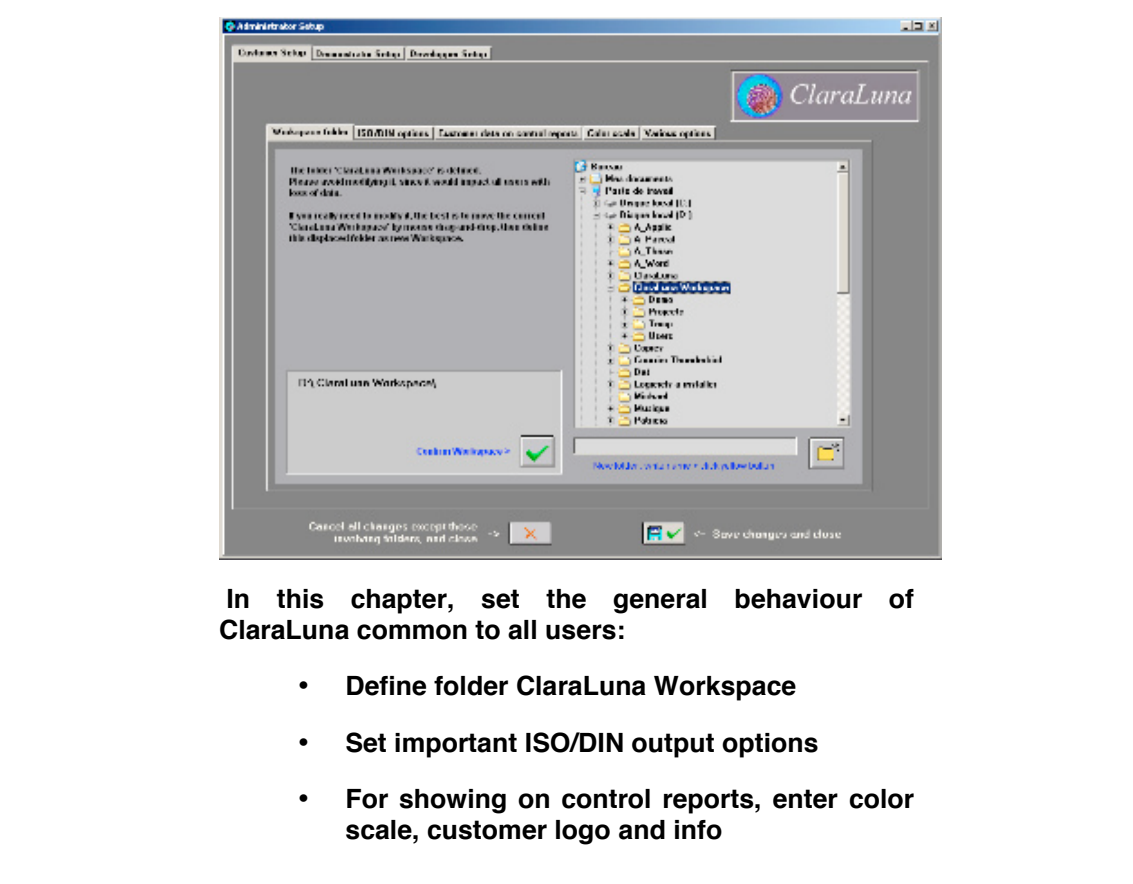

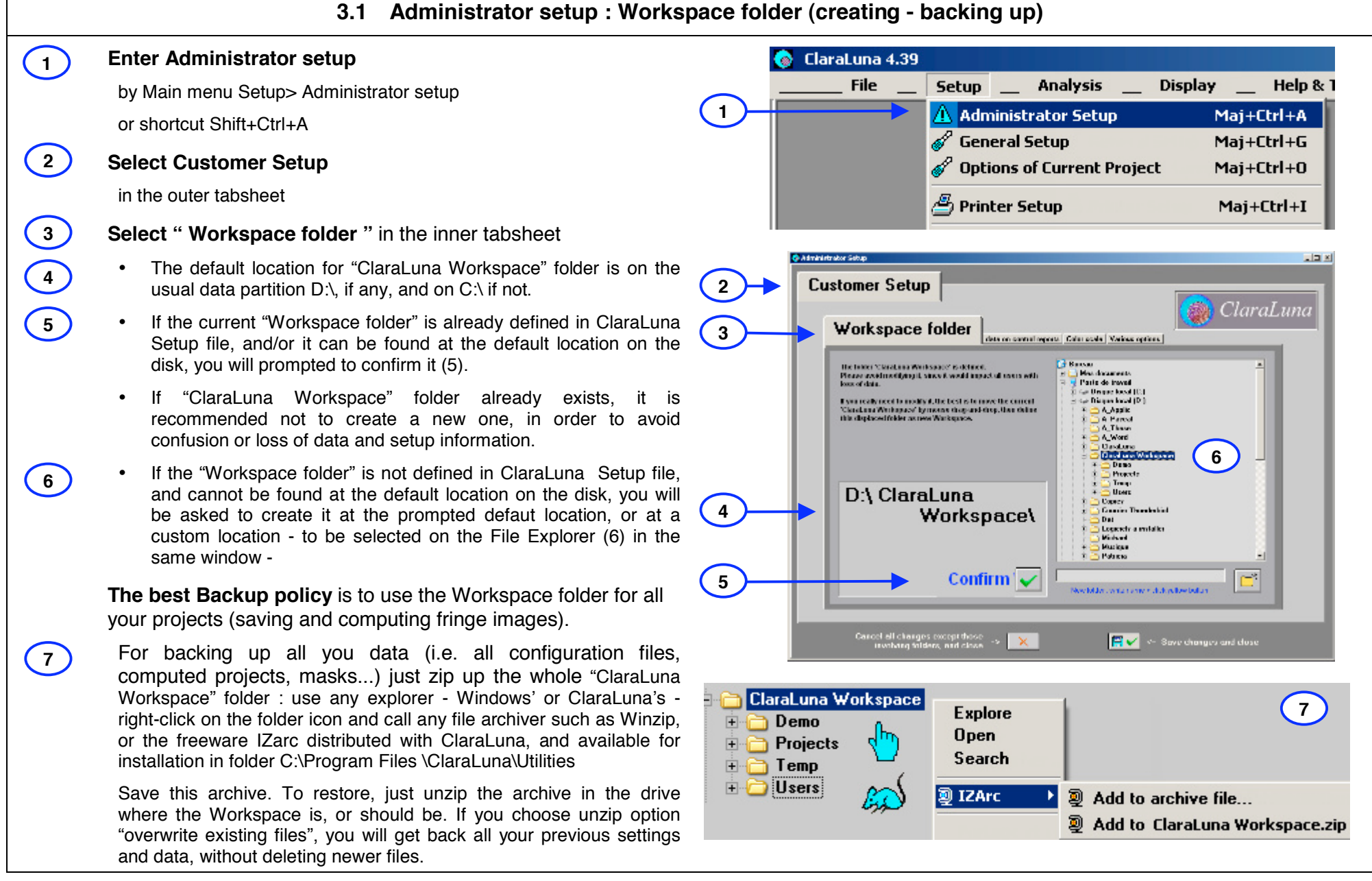

- T

## **3.2 Administrator setup : ISO/DIN options**

**1**

**3**

#### **Select sheet (1)**

**1**

**2**

**3**

 $\left(5\right)$ 

**4**

#### **Making results more specification-sensitve**

As described in Section 10.6, the tolerance (if any) of a given ISO/DIN parameter is shown on the ISO/DIN control report in green or red according to the result. Orange is for parameters with a confidence interval (3).

The setting (2) shifts by s% (a security coefficient) the values that control the specification colors :

- the measured values and the tolerances are unchanged
- the thresholds for color orange or red increase
- as a result, in case ao critical parts and tolerances, the user is warned if the risk of being out of tolerance increases

#### **In contrast, the setting (4) "Making ISO/DIN results smaller"**

#### **allows to cut a given percentage (e%) of the surface extreme Z data, for computing ISO/DIN parameters.**

This makes Peak to Valley parameters (PV, B and C) much more robust with respect to noise and random fluctuations. Such an operation makes sense from an optical point of view, since the optical properties of components usually rely on average values (RMS, Strehl ratio...), and seldom on extreme values (such as maximum local slope for power lasers).

This setting truncates the histogram of Z values by e/2 % at both ends, then compute Peak to Valley and RMS on the remaining data.

#### **CAUTION : This setting should be done only by qualified users, aware both of :**

- **the technical-commercial meaning of the part drawing,**
- **and how these choices may impact the reception control by the final customer.**

**USING THIS SETTING SHOULD BE DONE ONLY AFTER VALIDATION BY THE FINAL CUSTOMER, and the percentage allowed for cutting off should be written on the part drawing.**

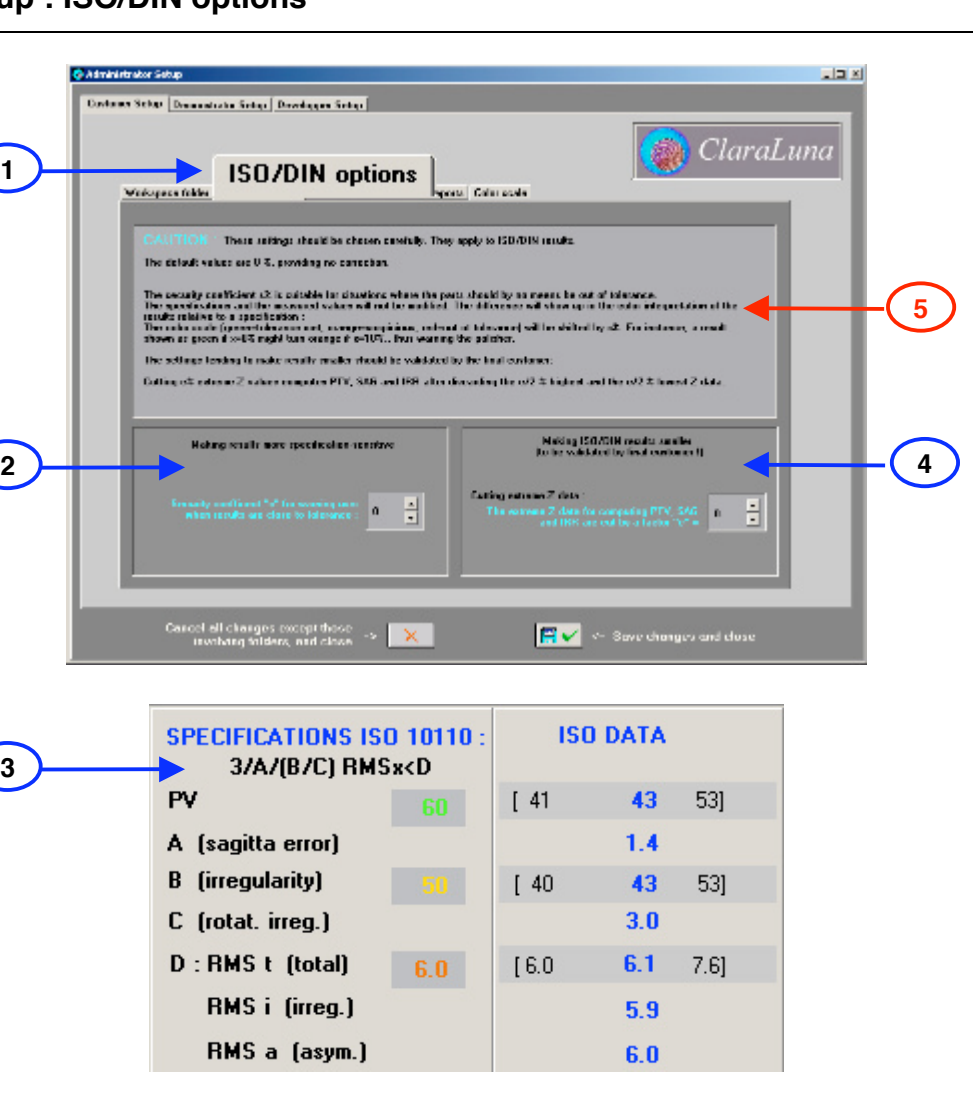

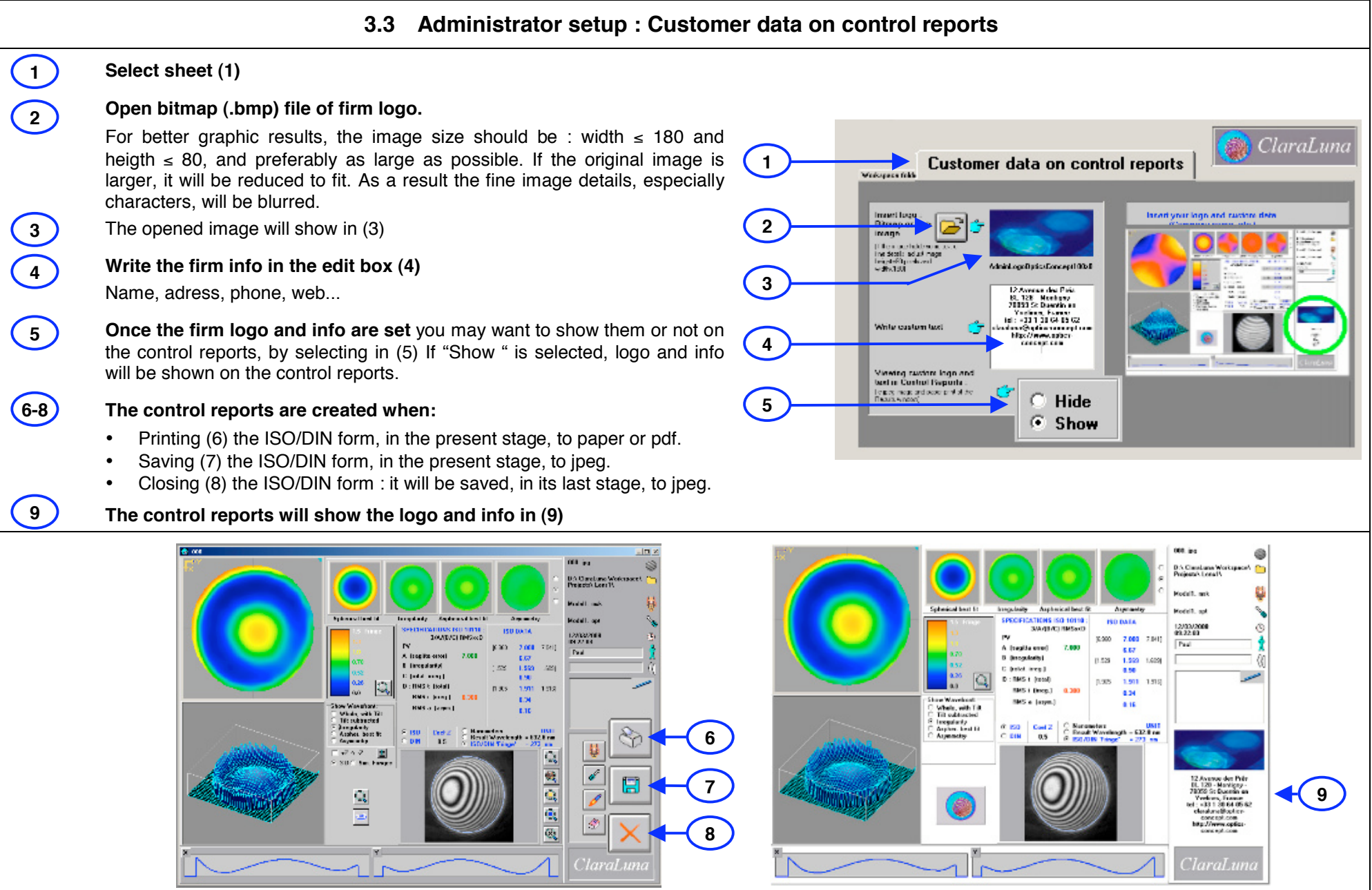

## **3.4 Administrator setup : Color scale - Demonstrator setup**

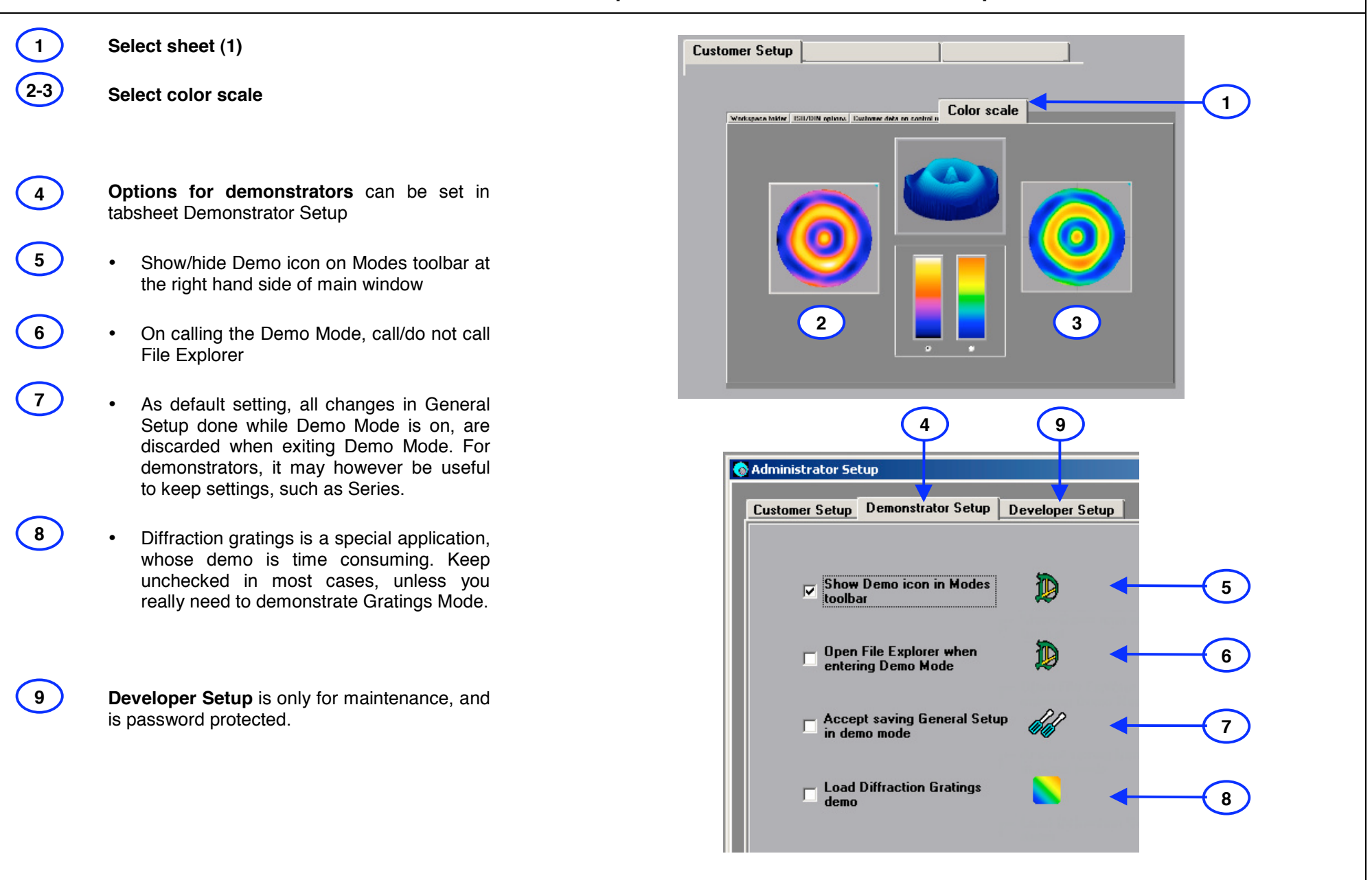

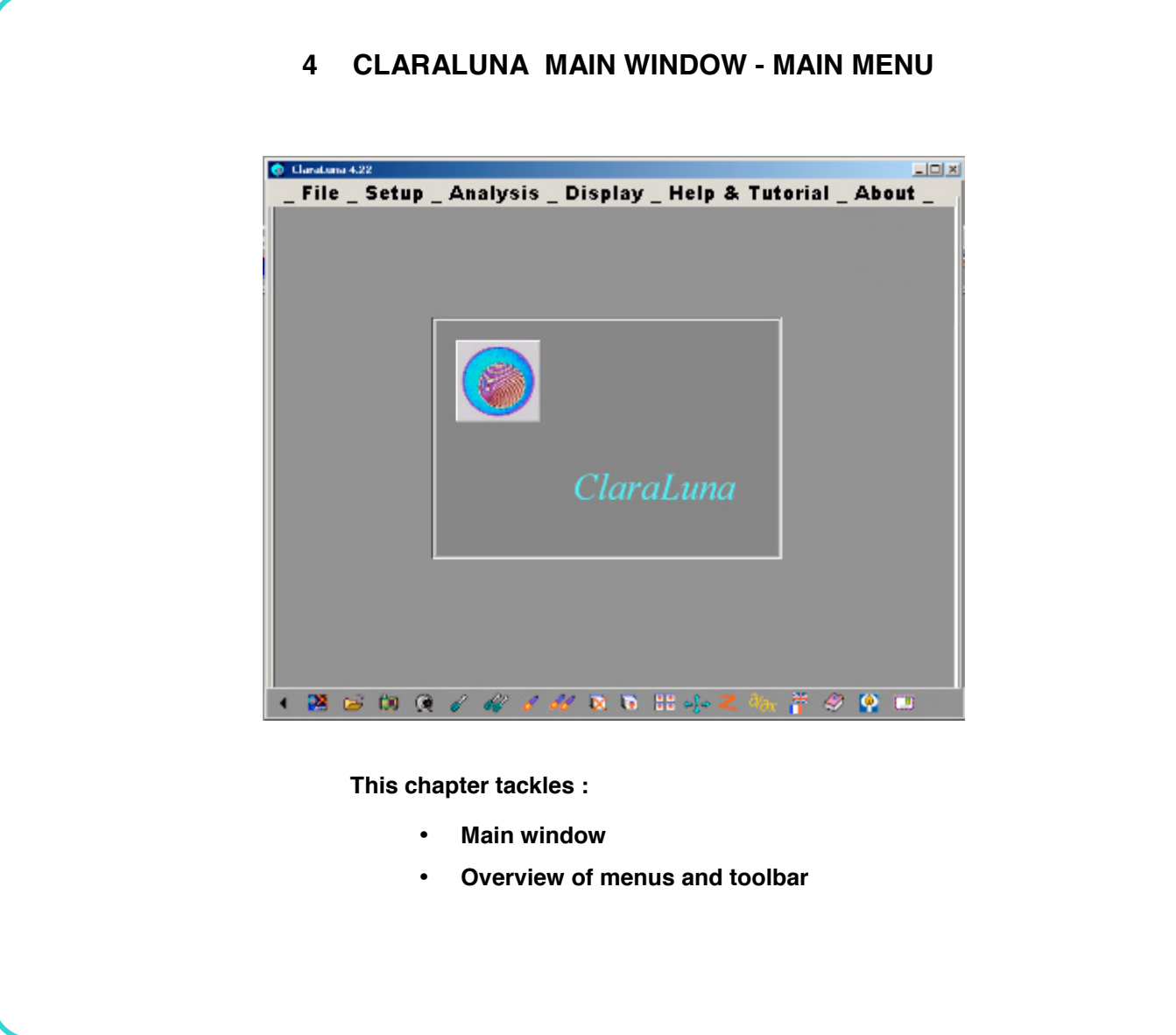

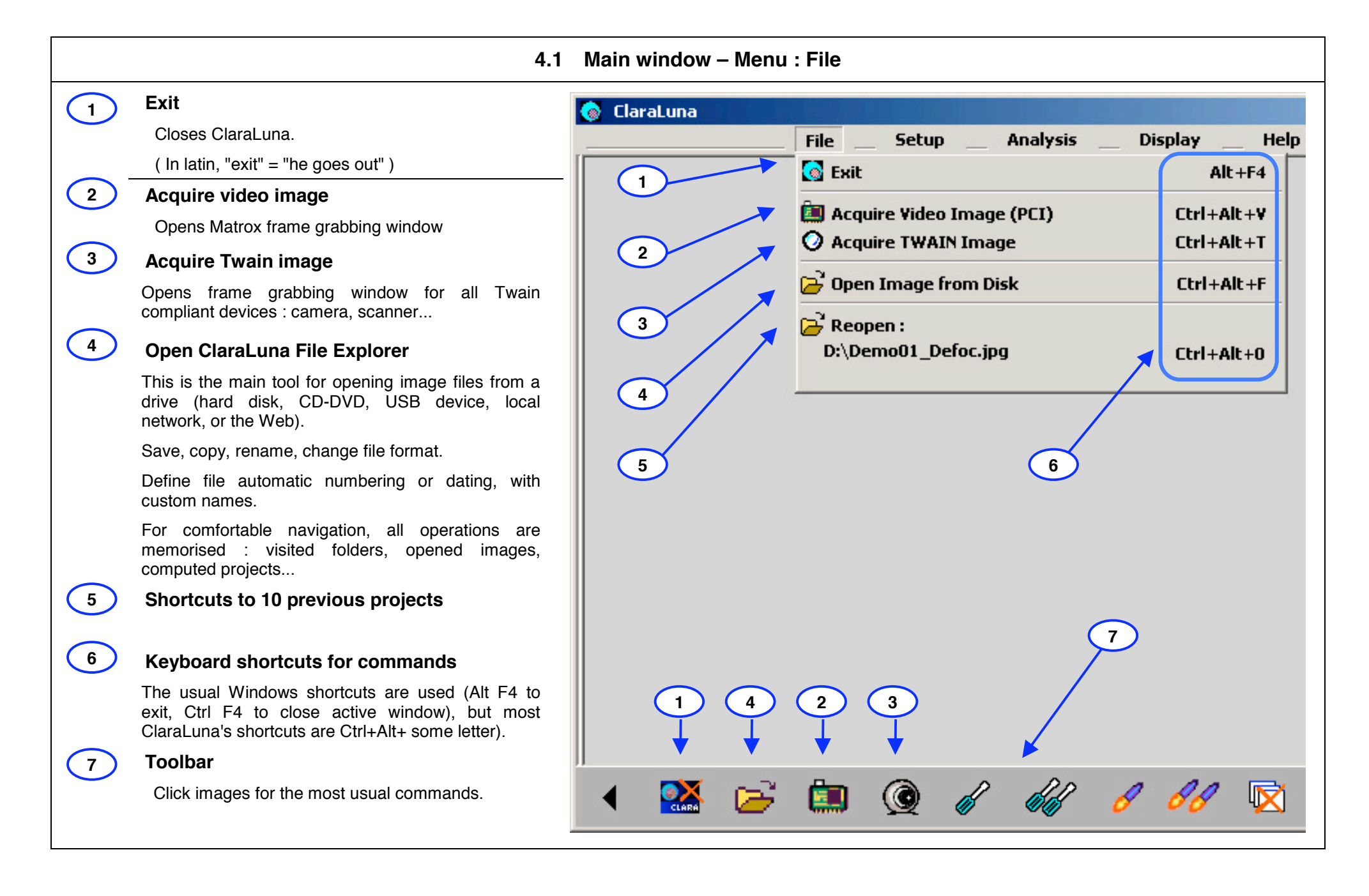

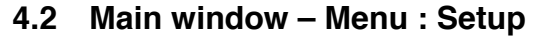

## **General setup**

**1**

**3**

**2**

**4**

**5**

**6**

**7**

**8**

**9**

**10**

**11**

**12**

Here you will configure the general behaviour of the software, effective on all projects.

#### **Options of current project**

Each interferogram, when computed, becomes a Project with a specific configuration, optical parameters, and specifications. The Project Options window is the project's headquarters.

## **Administrator options**

Used only for special applications and maintenance.

#### **Printer Setup**

For sending the Results windows (ISO, Zernike, slopes...) to a printer for paper copy, or PDF file.

#### **Regular Mode**

Normal way of working with ClaraLuna. Equivalent to driving a car with a manual gearbox.

#### **Easy-to-Use Mode**

Could be of help for a start : No configuration needed, everything (mask, File Explorer) stays exactly in the state it had been left.

#### **One Shot Mode**

Calls video and computes without saving, for instant part testing.

#### **Easy Production Mode**

Minimum configuration needed. Straightforward and fast for large industrial series and low-skilled users

#### **Advanced Production Mode**

Assistant for advanced configuration when using ClaraLuna for a series of parts. Just like driving a car with an automatic gearbox.

## **QED Production Mode and Spots Mode**

For special applications with QED -MRF  $<sup>®</sup>$  machines</sup>

## **Video Sequence Mode**

Programmable time series of video acquisition : N batches of n images are grabbed, with custom delays between batches and between images, followed by computing.

## **Gratings Mode**

For special applications to interferometric measurement of diffraction gratings.

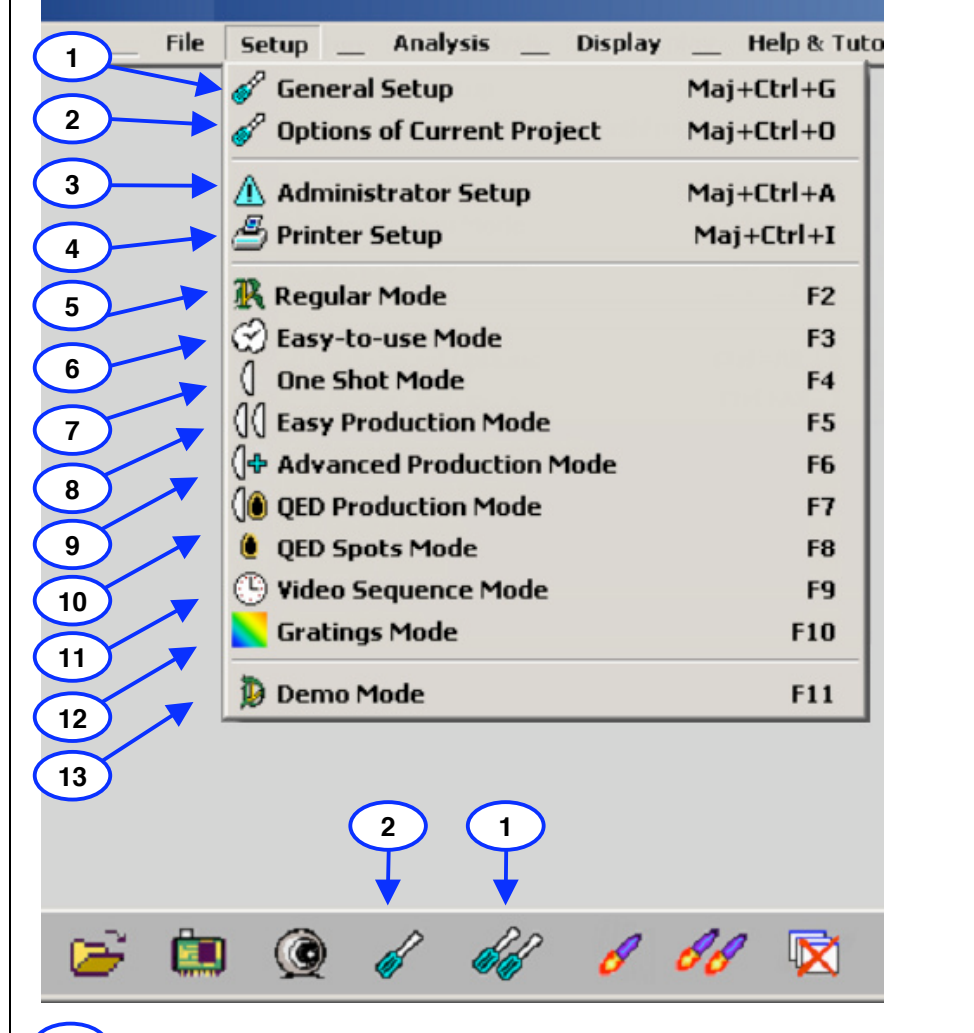

## **Demo Mode**

 $(13)$ 

Emulates a video fringe frame grabbing. Everything else is actual computation. A panel of preset demos is prompted, with typical interferograms ranging from exceptionally high quality and precision, to rather bad conditions (noise, low contrast…)

## **4.3 Main window – Menu : Analysis**

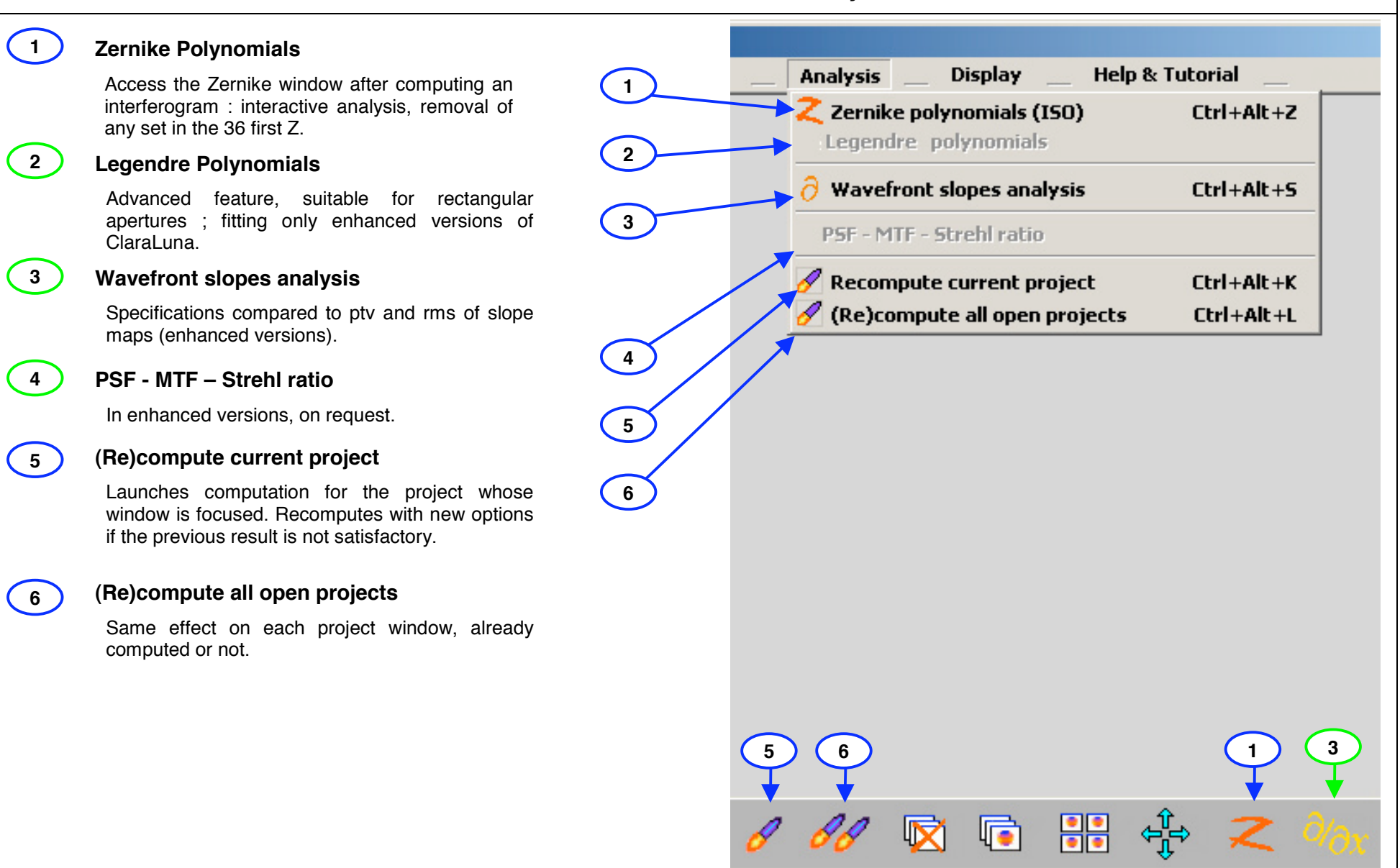

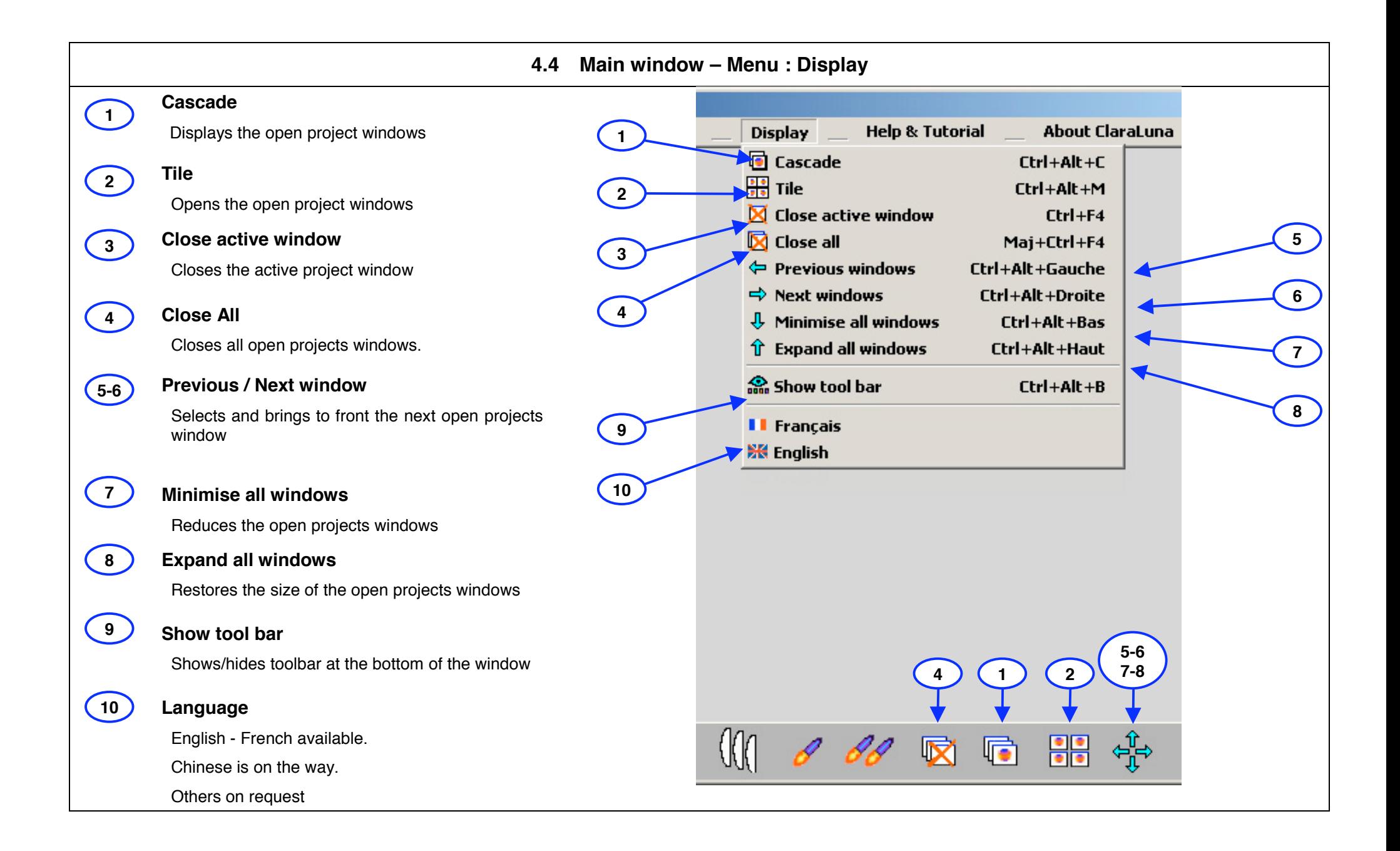

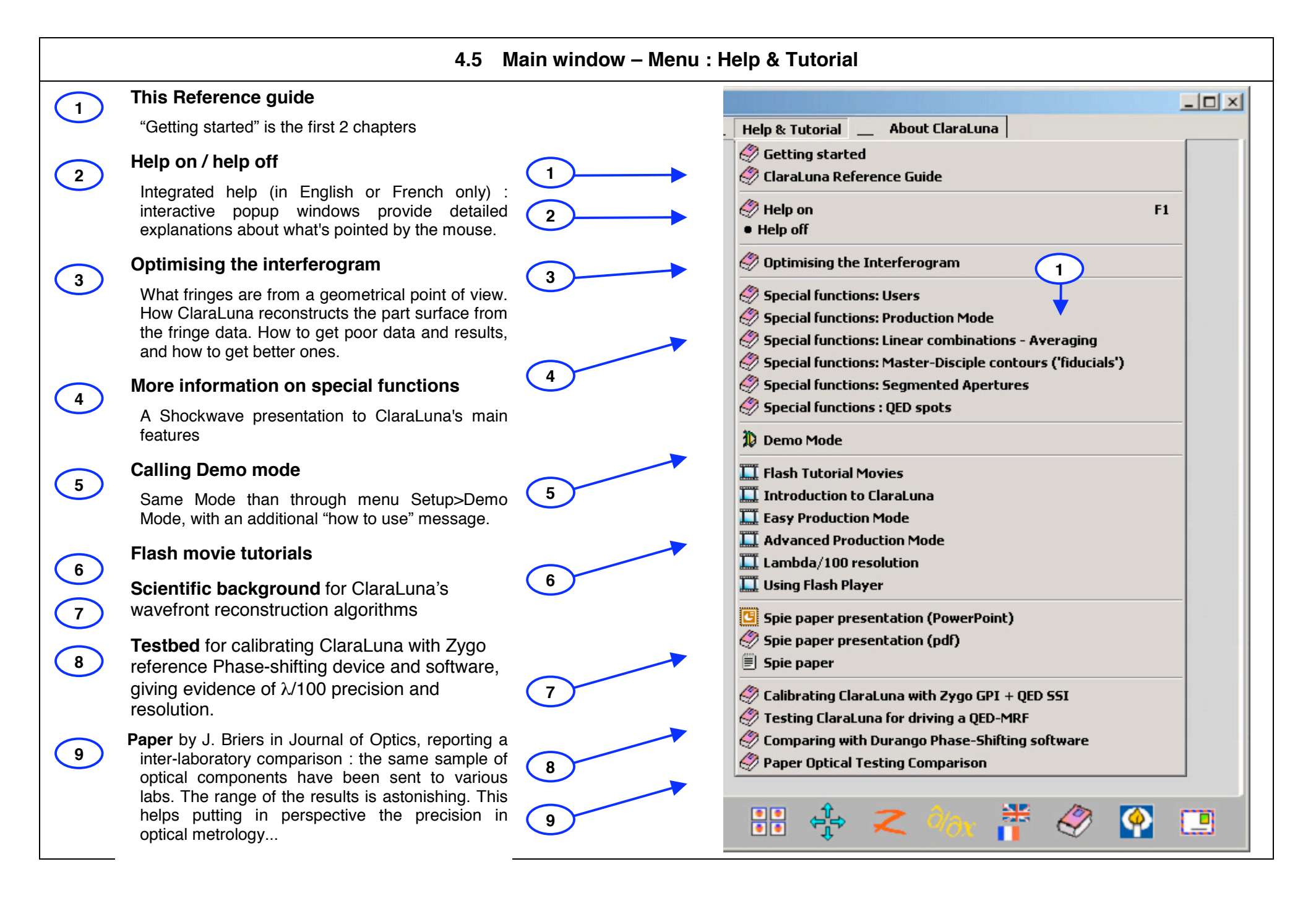

## **4.6 Main window – Menu : About ClaraLuna**

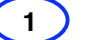

**2**

**3**

**4**

**5**

#### **Informations on this version of ClaraLuna**

List of all the functions available in the full version of ClaraLuna, and wihich ones are licensed to you.

The license is included in the Sentinel Key provided with the software. All executables of a given version (4.38 etc) are identical, regardless of the license.

For upgrading the license and purchase additional functions, click :

#### **Request for upgrading licensed features**

You will need to send a ".req" file, receive a ".upw" file, and play it through the Sentinel utility provided.

#### **Contact**

Commercial and technical contacts : asking for help or tutorial, reporting (dis)satisfaction, upgrading towards enhanced functions...

#### **License agreement**

Legal agreement between the author and the user. Though it is not fun, please read it ! The main idea is that you cannot charge the author or his agents for any trouble or consequence due to using this software ...

#### **Credits**

Who was involved in the creation of this software, as well as used libraries and utilities.

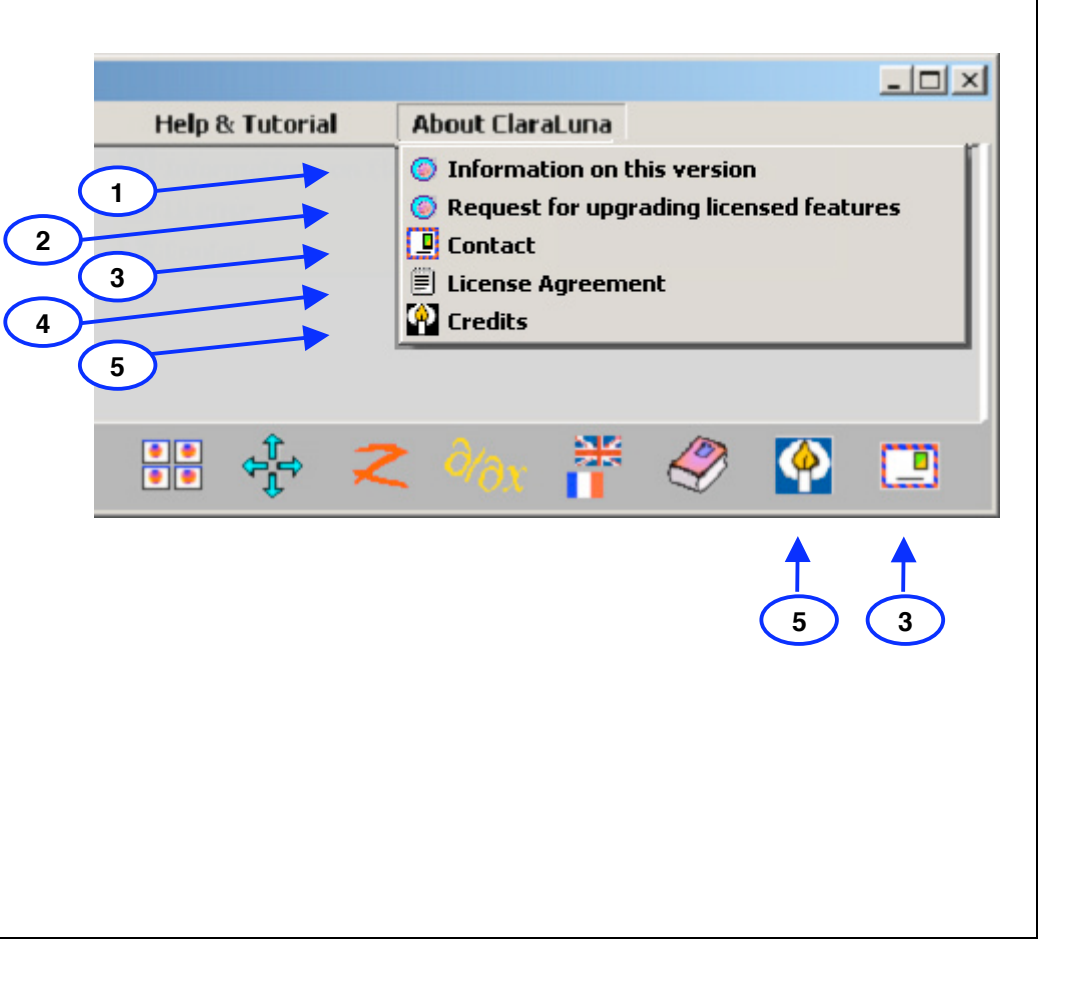

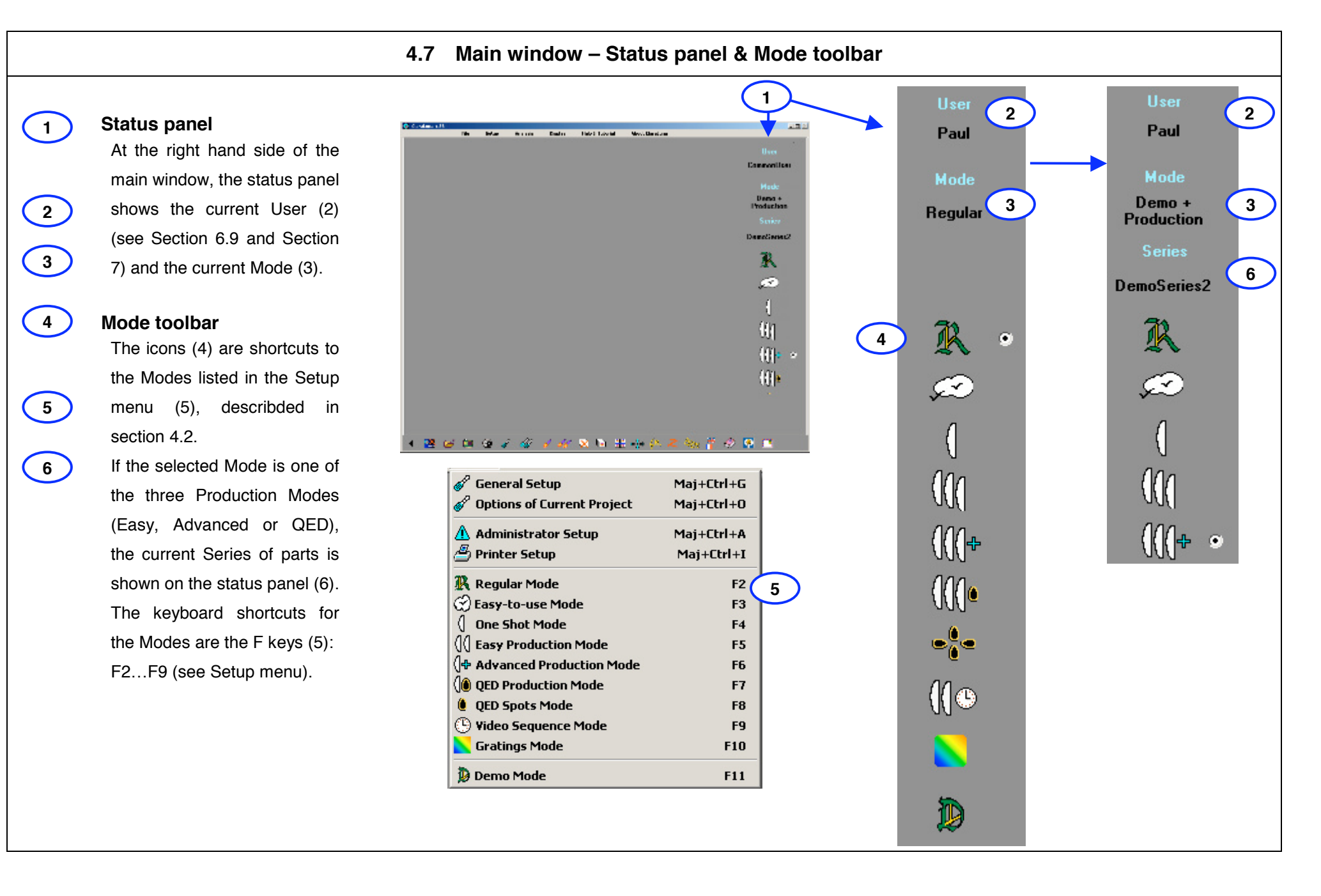

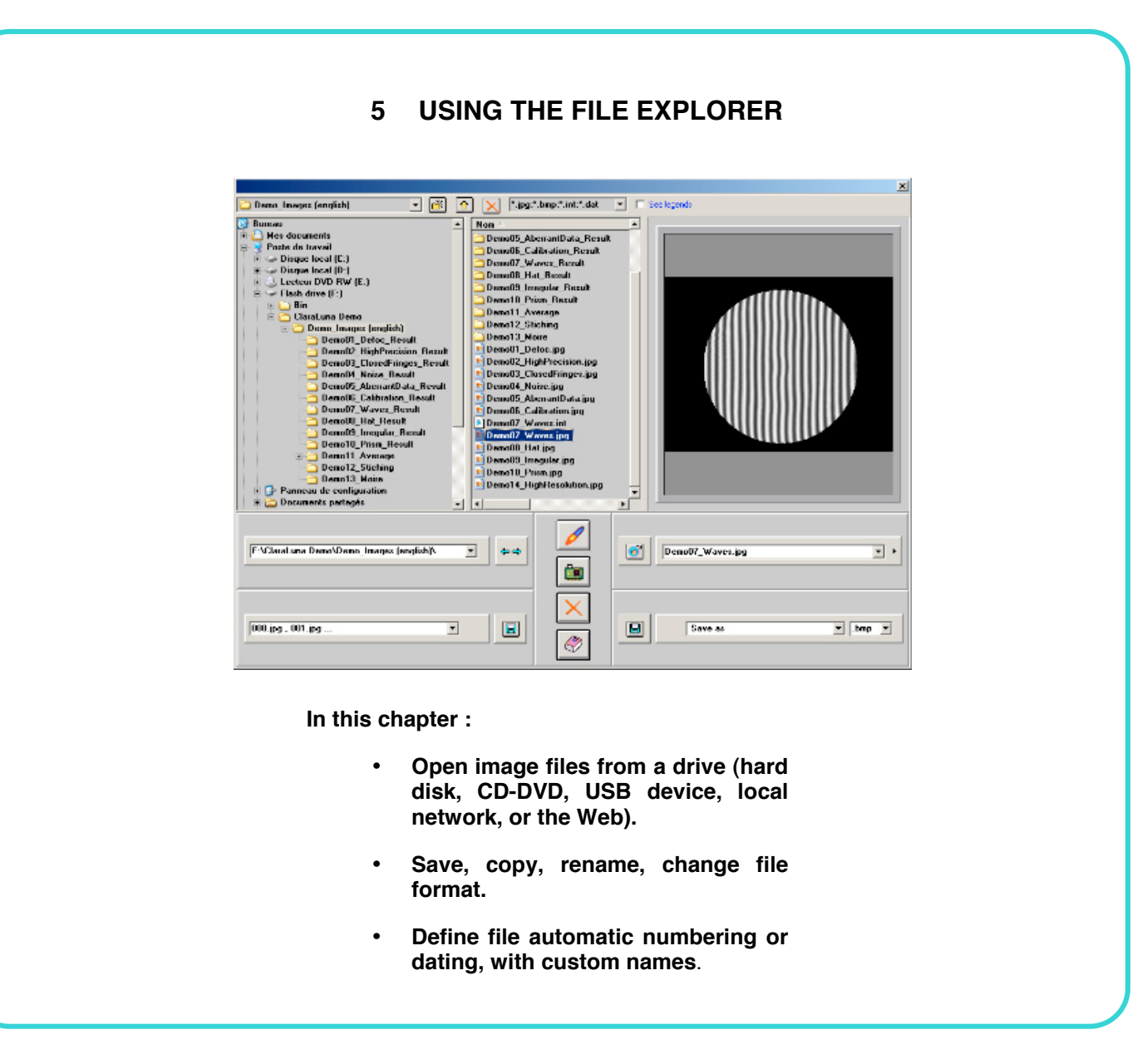

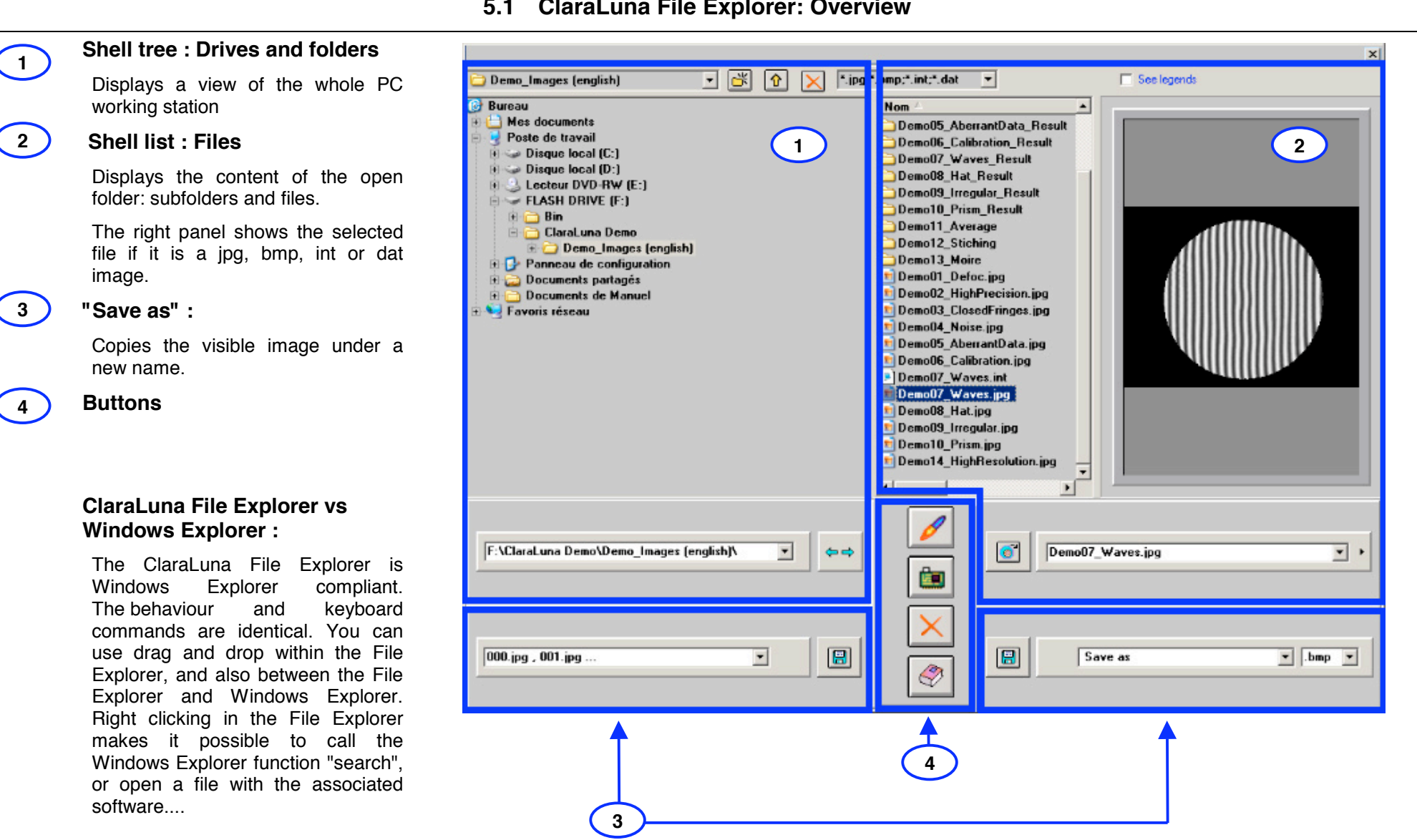

## **5.1 ClaraLuna File Explorer: Overview**

## **5.2 File Explorer : Shell tree**

## **Select folder**

**1-2**

**3**

**4**

**5**

**7**

**8**

**6**

Click a folder to select and open it. You can as well access a folder by typing or pasting its path in the combo (3) and pressing "Enter" key. This function is useful in particular when opening a file with a very long and known path. This happens after a Search action in the Windows Explorer, by copying the found file complete path from the Windows Exporer (2) to the Clipboard.

## **History of open folders**

Cilck list and select a previously visited folder.

Selecting a folder in the list opens it in the shell tree (1) and puts its name on top of list (3).Selecting a new folder in the shell tree (1) also puts its name on top of list (3).

## **Browse folders history**

When selecting a new folder in shell tree (1), the list of the previously visited folders is fixed. In the example, you visited the subfolder  $\{1\}$ , then  $\{2\}$ , then  $\{3\}$ . Clicking the left arrow (3) takes you back in the history list :  $\frac{2\11}{1}$ , then  $\frac{3}{3}$  again. The right arrow will visit these folders the other way round.

As long as you do not add a new folder, even if you modify the order of the list (3) by selecting an item, the arrows (4) will follow the effective time order of the folder opening.

When closing the window, the history list is saved.

## **Headlines of PC working station**

Select one of the Desktop folders or one of the drives (Hard disks, CD-DVD, removable storage media)

## **Create subfolder**

Click to create new subfolder in the selecetd folder, then rename it.

## **Parent folder**

Click to select the "parent" folder of the current open folder (on the image, \ClaraLuna Demo\ is the parent folder of \1\). Keyboard command: press key "delete left of cursor" (left arrow on top right of keyboard).

## **Delete selected folder**

... and all its content. Keyboard command: press key "delete" (Del).

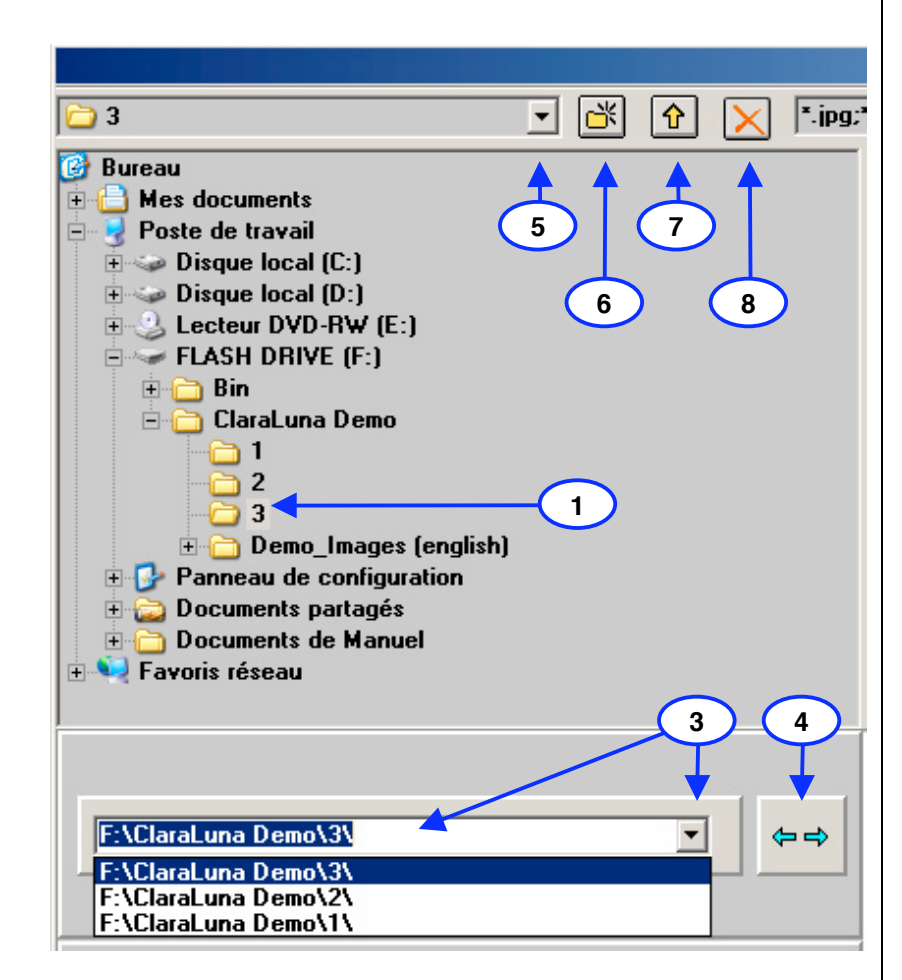

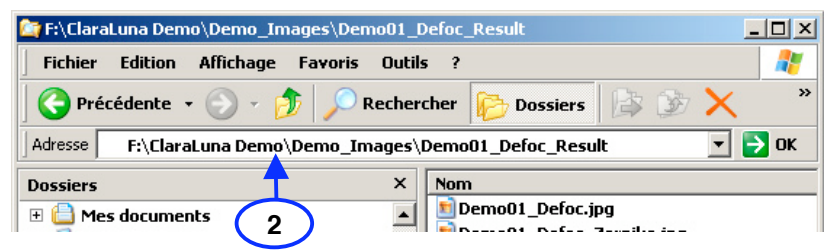

## **5.3 File Explorer : File list**

#### **History of displayed images**

All images shown in the viewer have their path memorised in this list. Click (1) and select an item to open its folder and view the image.

## **History of projects**

When launching a fringe image, a Project is created with the image name: see chapter "Computing an interferogram".

Button (2) opens the history of previously created Projects.

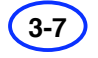

**2**

**1**

#### **Open a file by entering its name**

When clicking combo (3), combo (4) and buttons (5) (6) appear. Enter a file name ("Demo 15") or a full path ("C:\ClaraLunaData\Demo15.jpg").

If you click a file in the list (7), its name is copied in combo (3) for editing.

If you enter just a file name ("Demo 15"), the extension (".jpg") will be added according to selection in combo (4). Otherwise the extension you write ("Demo 15.bmp") will be used.

Finally, click (5) to open file, or (6) to cancel .

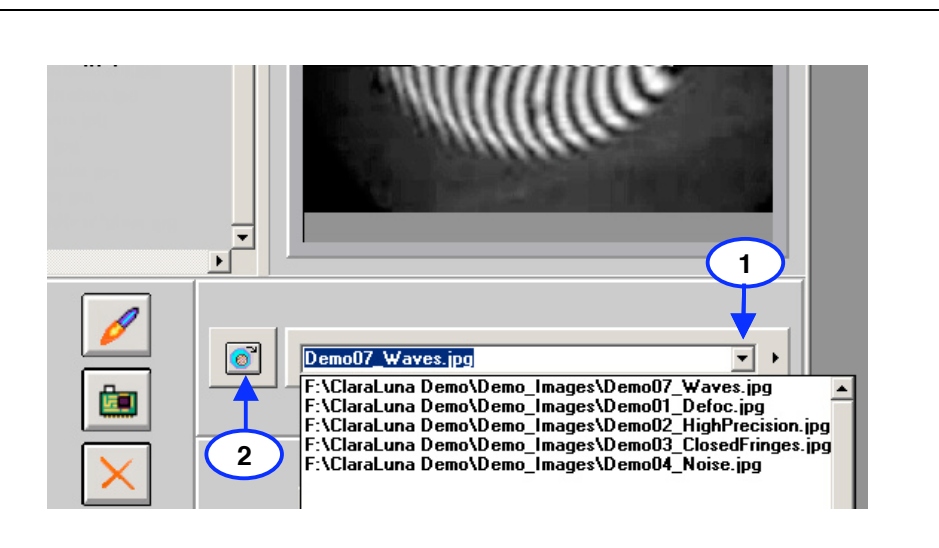

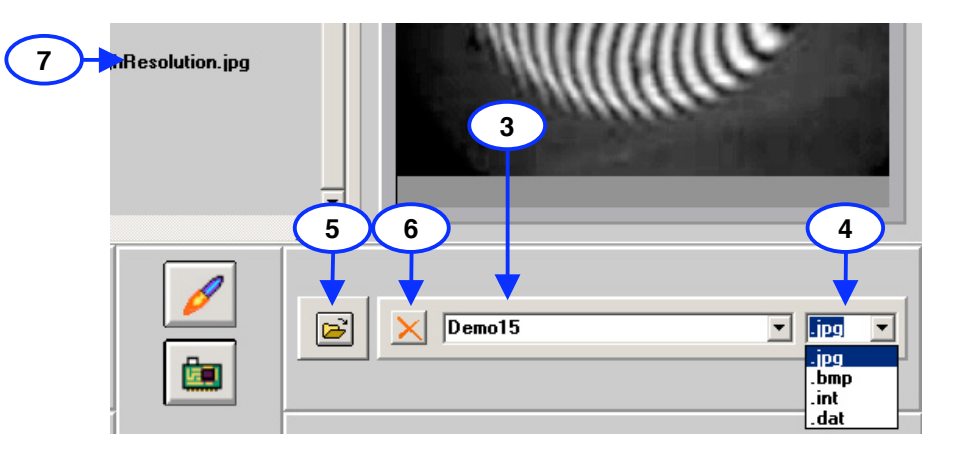

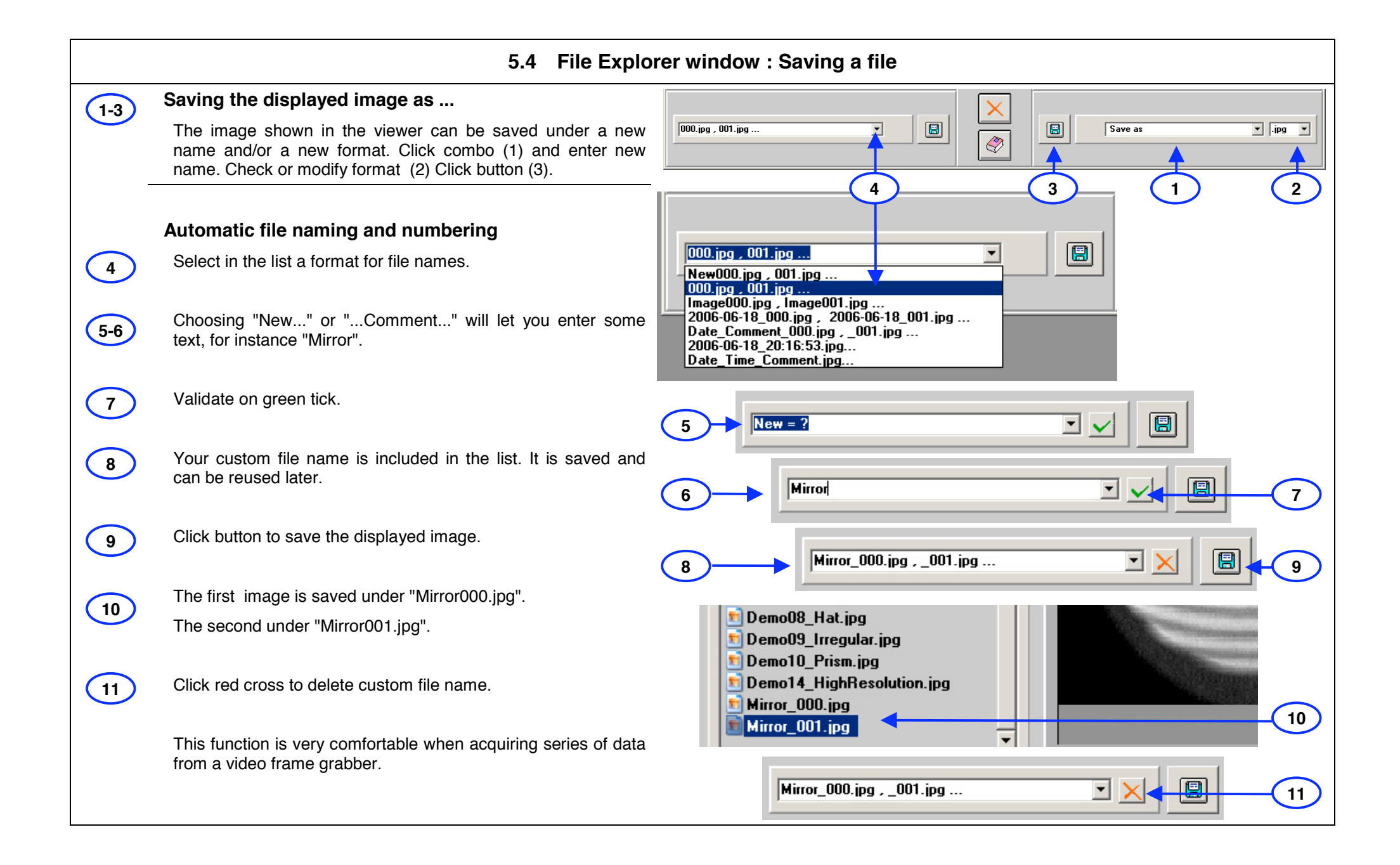

## **5.5 File Explorer window : Other controls**

#### $\vert x \vert$  $\nabla$  Show legends **1Showing legends in the File Explorer 1** Check box to show the legends. Even if the legends are hidden, most controls are described **2** by a "hint", ie a short comment poping up when then mouse cursor stops over the control during one second. **Central buttons** Launches computation : the displayed image will now be Name of current folder for regested folder): Back/forward in the visited folders Recently opened images Recently opened projects **3**  $\overline{\mathscr{O}}$ turned to a Project, with a Results folder created in the image F:\ClaraLuna Demo\Demo\_Images\  $\overline{\phantom{0}}$  $\Leftrightarrow$  $\bullet$ Demo01 Defoc.jpg  $\overline{\mathbf{r}}$  + folder, containing all the related files. But what you will see in 面 Recently opened folders: Name of current image (or reqested image): the first place is the File Explorer being closed, then the Format of Automatic file indexing Apply Automatic file indexing: Save visible image as With format: interferogram appearing in the Project window.  $\blacksquare$  $\blacksquare$ 000.jpg , 001.jpg.  $\overline{\phantom{a}}$ Save as  $\overline{v}$  .bmp  $\overline{v}$ You get the same effect by clicking the fringes image in the  $\mathcal{Q}$ Rename visible image: viewer, or double-clicking the image name in the file list. 圈 Save as **4** Opens Video window (same effect than opening it from the Main window). Save visible image as (New Name on the right) Closes File Explorer. **5 2 3 6** Opens Help. **4 Save settings 5**

When clicking one of the exit buttons - launch (3), video (4) or cancel (5) - all the File Explorer settings will be saved before closing the File Explorer, and stored into the ClaraConfig.ini file.

**6**

## **5.6 File Explorer window : Other controls**

**Show thumbnails**

**Show folders**

**1**

**2 3**

**Hide folders**

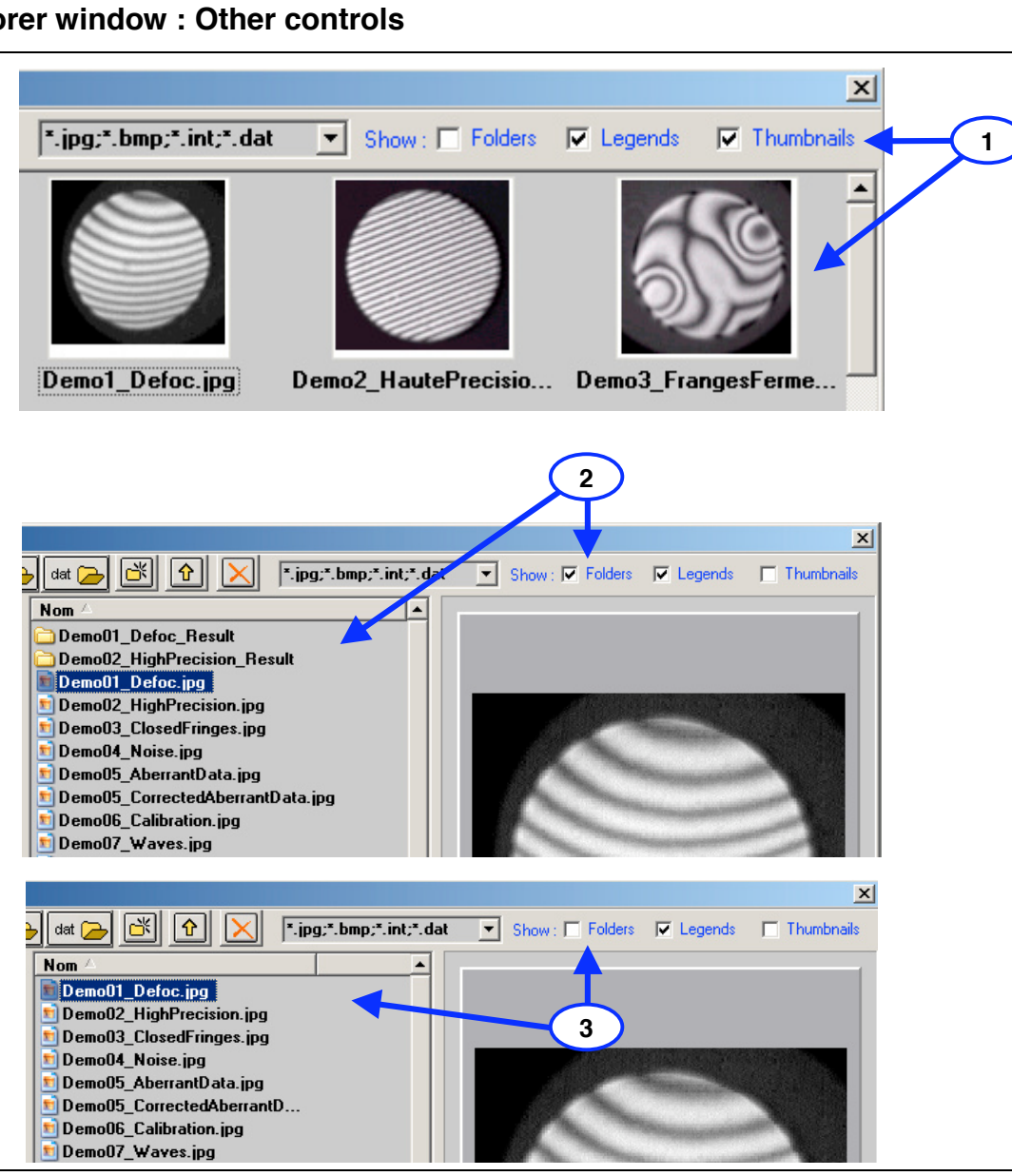

## **5.7 File Explorer window : Other controls**

## **Current user's personal folder**

**1**

**2**

**3**

**5 4**

**6**

Click (1) for reaching the current user's personal folder (2) located in ClaraLuna Workspace\Users

This home folder contains subfolders :

- Config (holding the user's setup ".ini" files)
- Masks (holding a copy of all the Masks created and/or used by the current user)
- Options (holding a copy of all the Project Options files created and/or used by the current user)
- Projects (if the user wants to use this folder instead of the common projects folder ClaraLuna Workspace\Users

## **Edit Export folder for .dat files**

This folder, typically located on the local network, contains the files with format Zygo .dat sent to the QED machine - or for other export use.

- Open dialog
- Choose action
- Accept and close dialog

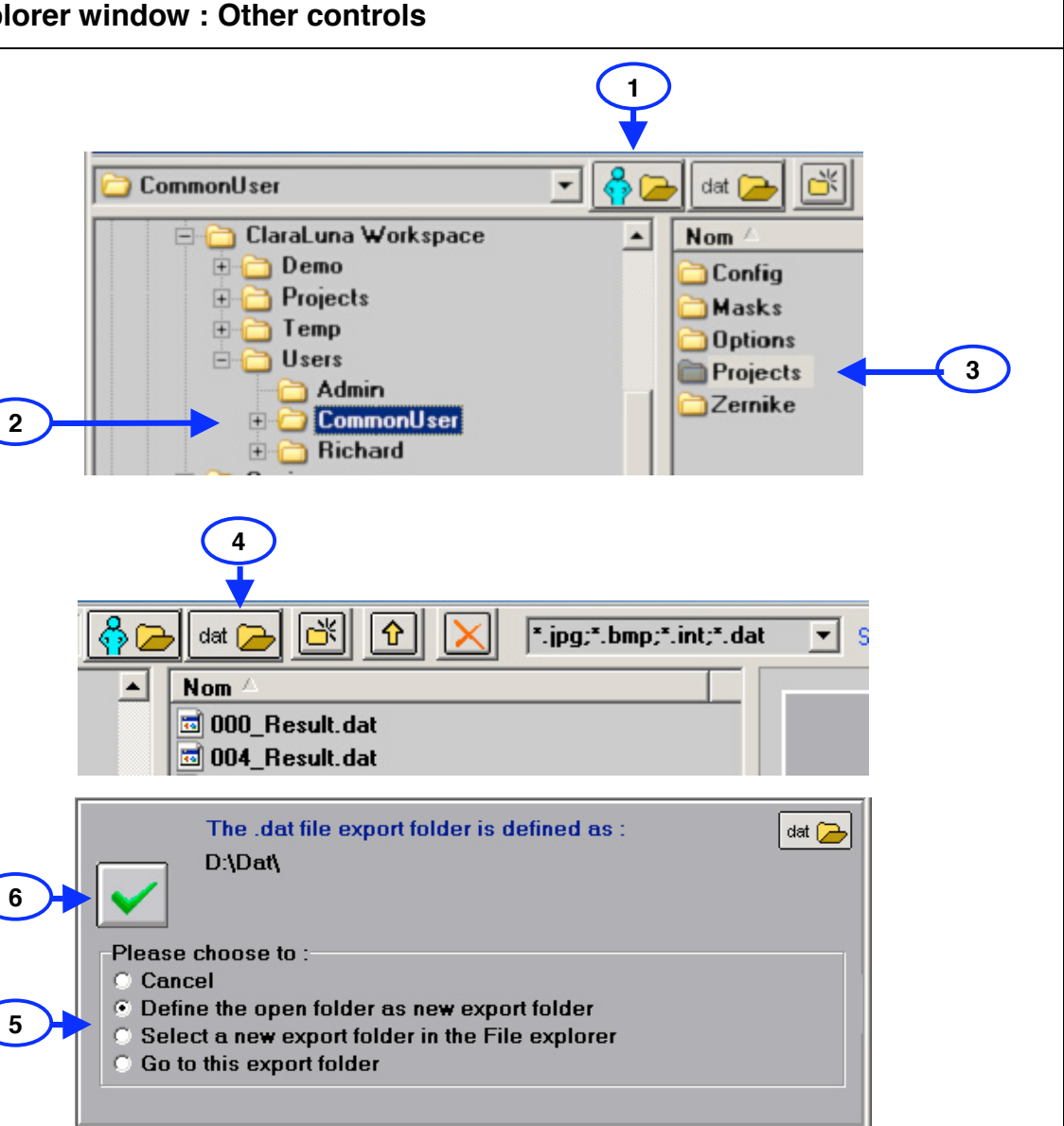

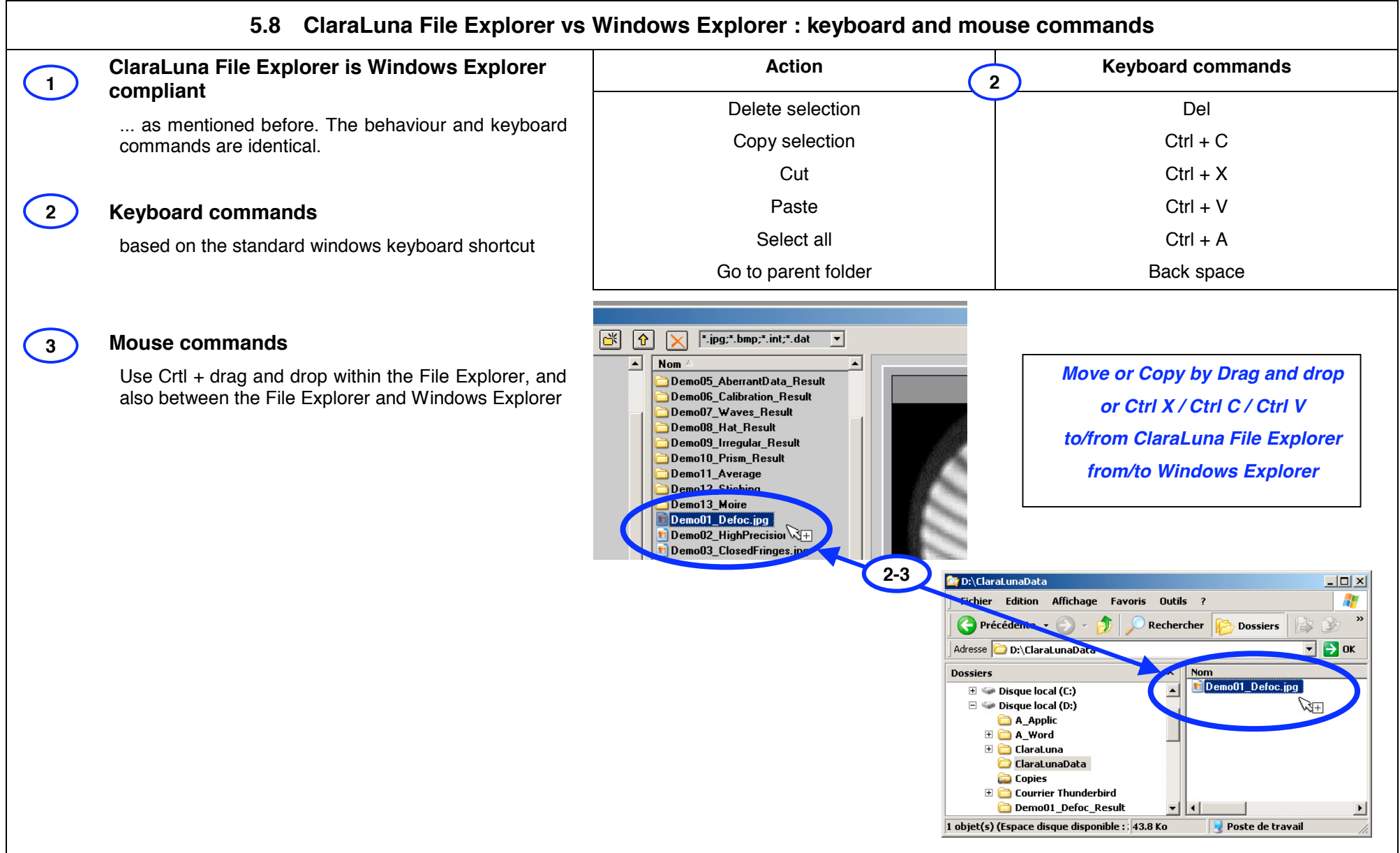

## **5.9 ClaraLuna File Explorer vs Windows Explorer : popup menus**

#### **Mouse commands- Calling Windows Explorer's functions from Claraluna's File Explorer**

**1**

**2**

A mouse right click on a folder opens a popup menu for folders.

Selecting "Search" will call the Explorer file search window.

Use whatever programs are installed in the menu : typically an antivirus, or a file compression utility.

A mouse right click on a file opens a popup menu for files.

Double-clicking a file name in Claraluna File Explorer launches the computation of an interferogram, provided that the image format is read (jpg,bmp,int,dat) and the image is not a postcard from Paris.

No other action by double-clicking a file is allowed directly from Claraluna File Explorer. However, opening any file associated to a program (say Report.doc) is straightforward : right-click Report.doc, select Open in the popup menu : the file will be opened in MS Word.

Finally, the commands "cut", "copy", "paste" are available as well in these popup menus.

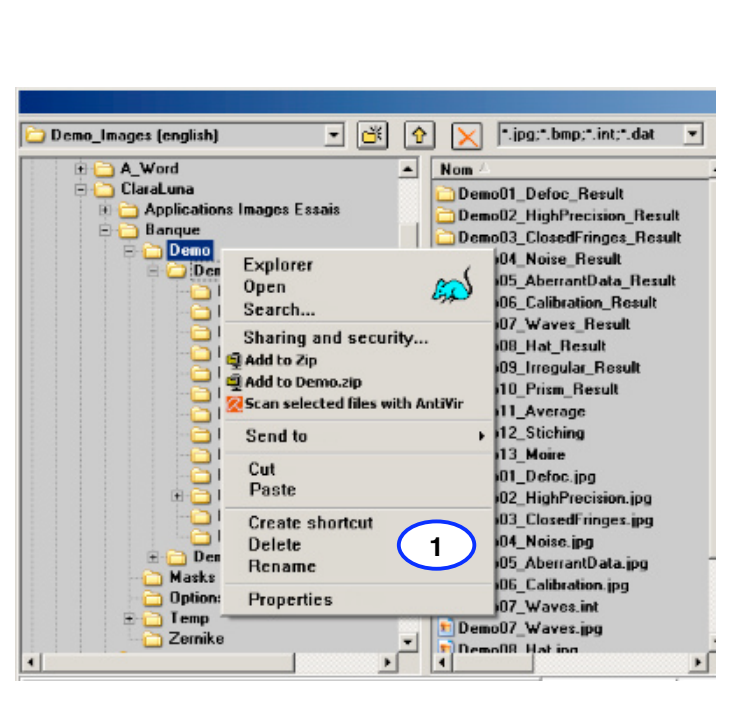

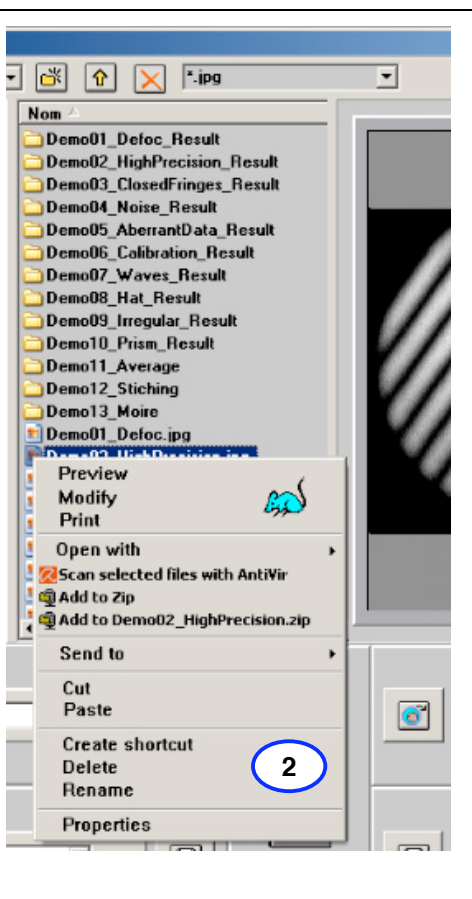

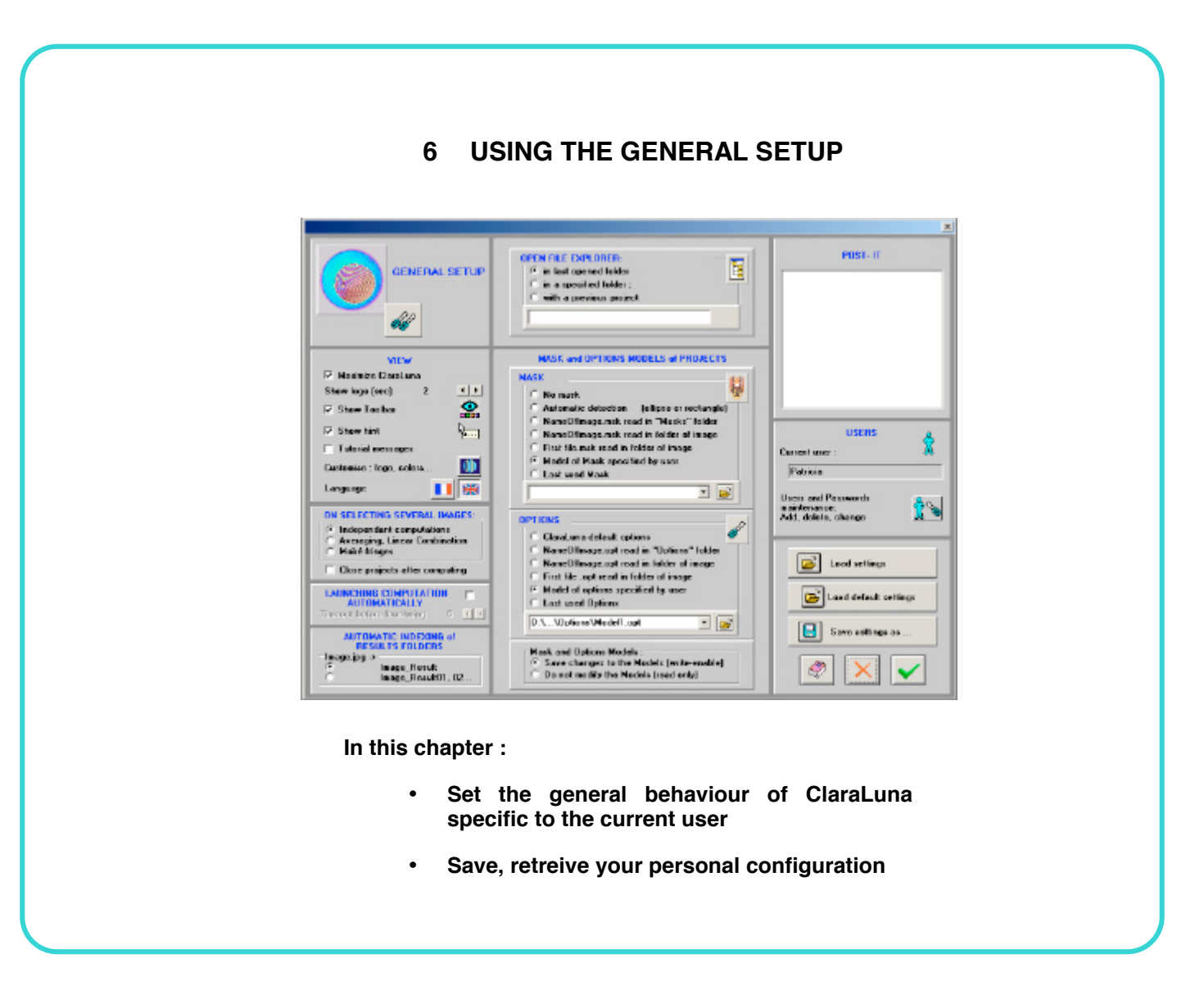

## **6.1 General Setup : overview**

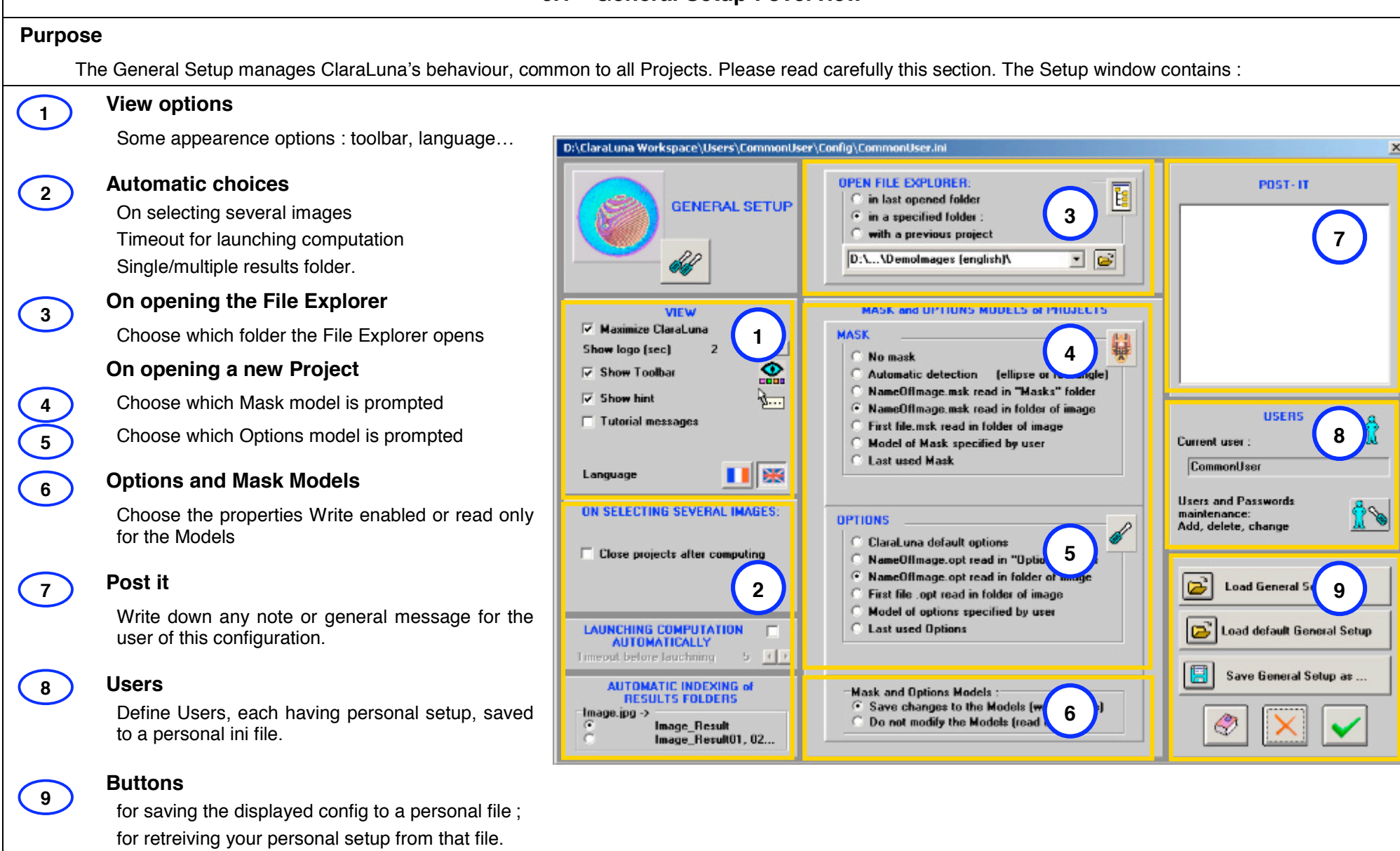

## **6.2 General Setup - View options**

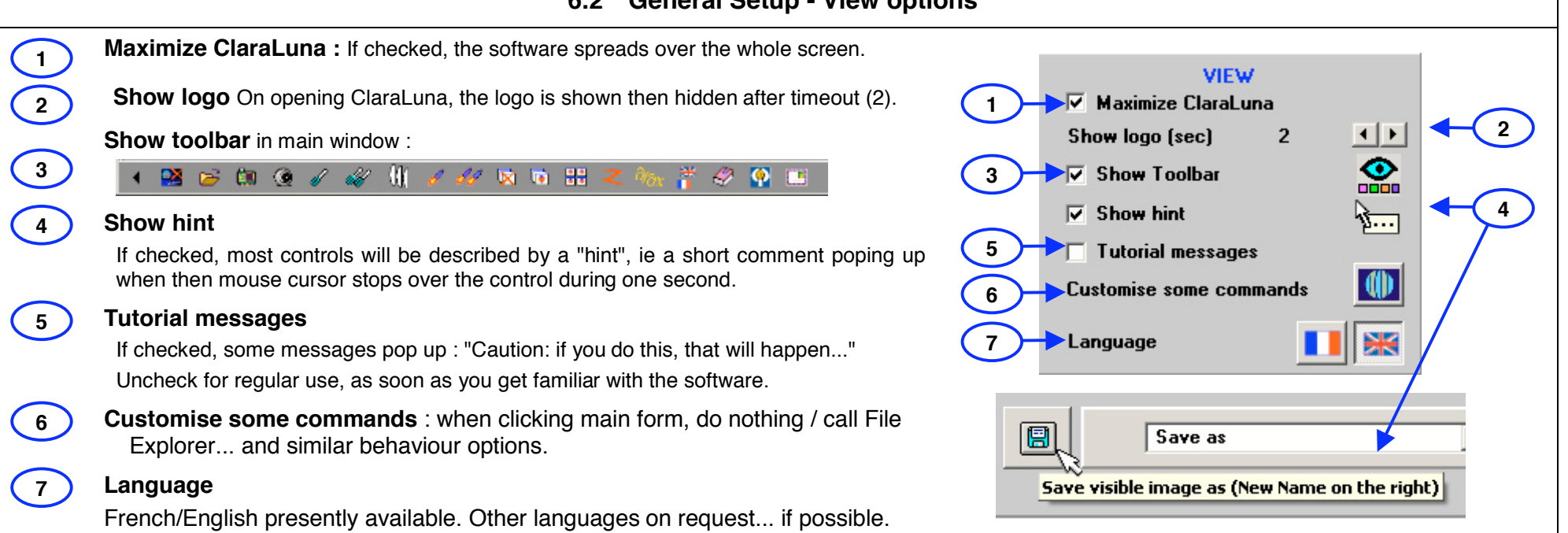

## **6.3 General Setup - Automatic choices (part 1)**

#### **On selecting several images** ON SELECTING SEVERAL IMAGES: In the File Explorer, you can select several image files (Ctrl+click, or draw a frame with the mouse over the file names). When launching computation, the files **7 Close projects after computing** will be computed in a row as : • Independant projects, or : • (Enhanced version only) Independant projects followed by an averaging. In this case, before computing, you will be prompted a name for the average. **LAUNCHING COMPUTATION** All these Projects results (the image files plus the average) will be stored **AUTOMATICALLY** in separate Results folders created in the same folder as the images, with Timeout before lauchning the related names. **AUTOMATIC INDEXING of** After computation, checking box(8) will close the Results windows of all **7 RESULTS FOLDERS** the Projects, but not the final average (if any) Result window. Image.jpg -> G Image\_Result O Image\_Result01, 02...

## **6.4 General Setup – Automatic choices (part 2)**

#### **Launch computation automatically**

When launching a Project computation from the File Explorer, the first step results in showing Project window (5) for validating the Mask and Project Options.

If box (7) is unchecked, window (5) will be on standby, waiting for you to click any of the buttons.

By checking box (7) and setting a timeout (8) in seconds, the countdown (6) will automatically trigger the computation in the Project window (5).

Note that this automatic option might stay checked, in case of an unexpected interruption during the computation of a series of images (independant or averaged). In this case, just uncheck box (7).

#### **Automatic indexing of Results folders**

A fringe image (say "Image.jpg") will be turned into a Project by starting the computation from the File Explorer or the Video window. This means that the folder " Image Result" will be created beside Image.jpg, containing all the files related to the Project : Mask, Options, ISO results...

You may want to recompute "Image.jpg" with different settings :

If option (9) is on, the new Results folder will overwrite the previous one.

If option (10) is on, the Results folders will not be overwritten, and will be named with the common name "Image Result" followed by an incremented number.

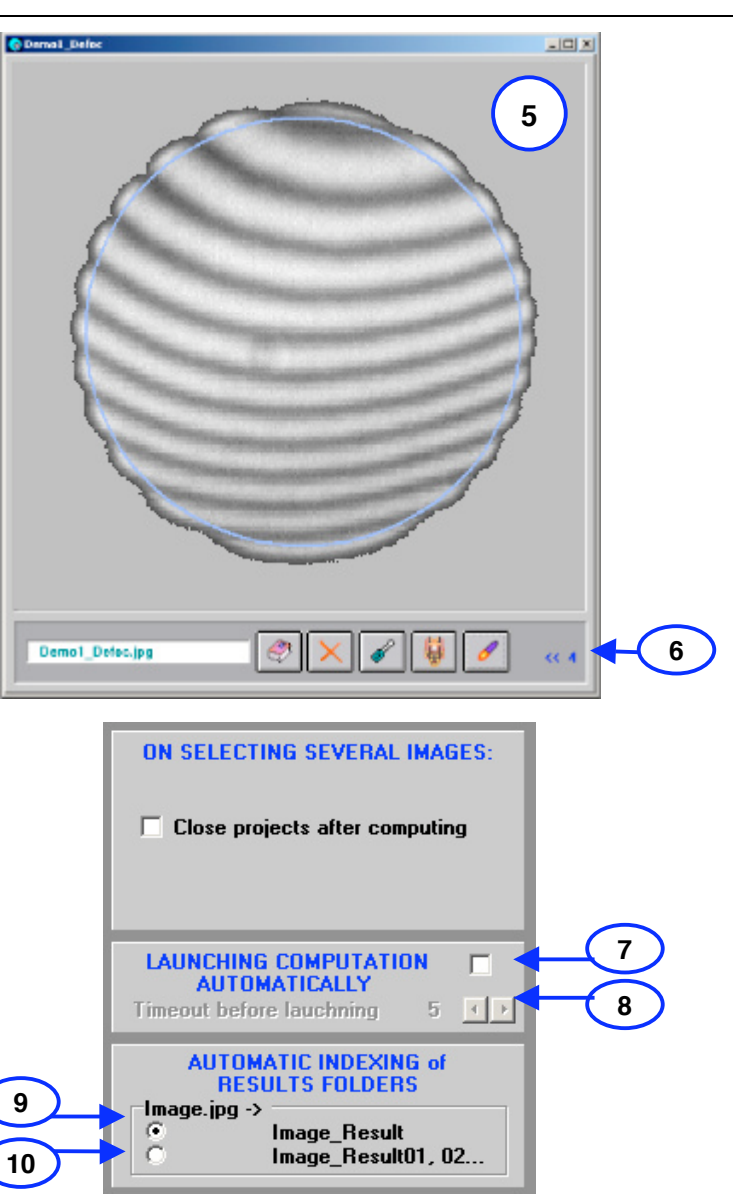

**9**

**10**

**5**

**6-8**

## **6.5 General Setup – Models of Options and Mask**

## **Mask and Options Models of a new Project :**

Beside the interferogram (i.e. the fringes image itself), the main ingredients of a Project are a Mask and Options. The mask is a graphic object that defines the data/no data areas on the interferogram, as well as the "horizontal" XY scale.

The Options include all the parameters specific to this particular Project (optical data such as wavelengthes, ISO/DIN specifications, results display and saving).

On opening a new project from the File Explorer or from the Video acquisition window, a Mask and Options will be prompted to the user for validation and/or modification before the actual computation.

These prompted Mask and Options are called "Models", and are similar to document models in word processors.

When launching the computation the validated Mask and Options are integrated in the computation and are saved as files with the name of the Project (= the name of the interferogram) + the extension ".msk" for the Mask and ".opt" for the Options. These files are copied to the Results sub-folder, in the same host folder than the interferogram .

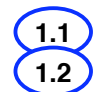

**2.1**

**2**

**2.2**

**1**

The Mask and Options Models are retreived from existing files, that can be chosen by the user : (1.1) for Mask, (1.2) for Options - see details in next Section.

The Mask and Options Models are independant, and the way of choosing them is independant, too.

If the Mask and/or the Options are modified by the user before computation, the changes can be saved to their respective Model or not, depending on the user's will :

#### **Saving to Mask and Options Models :**

- Save changes to the Models (set a Write-enabled property)
- Do not modify these models (set a Read-only property).

Note that the latter choice holds for **both** Mask and Options Models.

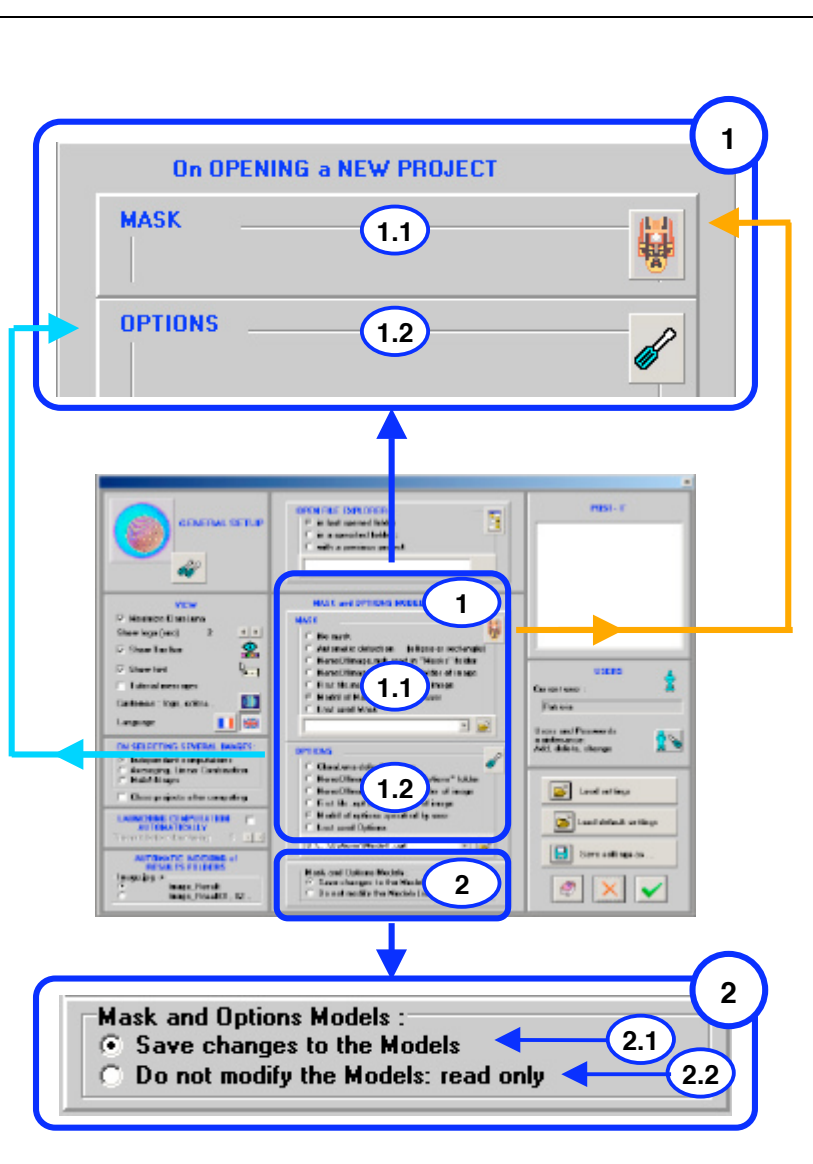

## **6.6 General Setup - On opening the File Explorer / On creating a new project**

**9**

#### **Open File Explorer**

**1**

**2-3**

**4**

**5**

**6**

**7**

**8 9**

**10-11**

**12**

When opening it, the File Explorer will display a given folder. Choose :

- In the last folder opened (you will find it in the same place where you last left it). The dispayed image will be the first one in the folder whose name is read by ClaraLuna.
- In a specified folder : browse by button (4) for calling the File Explorer and selecting a folder. This option is the best choice when working with a series of parts.
- With a previous project : come back to the folder of the last Project that was computed, and display its image.

#### **On opening a new Project : Mask**

When launching an interferogram from the File Explorer, a Mask will be created from of Model of Mask, and prompted for validation or modification, before the actual computation. Choose :

- **No mask** if you want to start from a blank. But you cannot compute without defining at least one aperture.
- **Automatic selection** : finds an ellipse or a rectangle with axes horizontal and vertical. It works well only for a bright fringe image on a dark background.

All Projects (for instance "Demo1\_Defoc.jpg") create a mask file with the same name and extension ".msk", and makes two copies : one in the Project Results folder ("Demo1\_Defoc\_Result"), another in the common folder "Masks" located in the ClaraLuna program folder. If computing several Projects with the same interferogram, the last mask will overwrite the previous one in the "Masks" folder, but not in the Results folder (provided that you choose the option "Automatic indexing of Results folders") :

- **NameOfImage.msk read in the "Masks" folder**
- **NameOfImage.msk in the folder of image**
- **First file .msk read in folder of image :** drop any msk file beside the image
- **Model of Mask specified by user** : browse and select with button (11). This option is the best choice when working with a series of parts.
- **A previous mask (by default: the last one).** Easy to use for a first run on ClaraLuna, but not suitable for working with a series of parts.

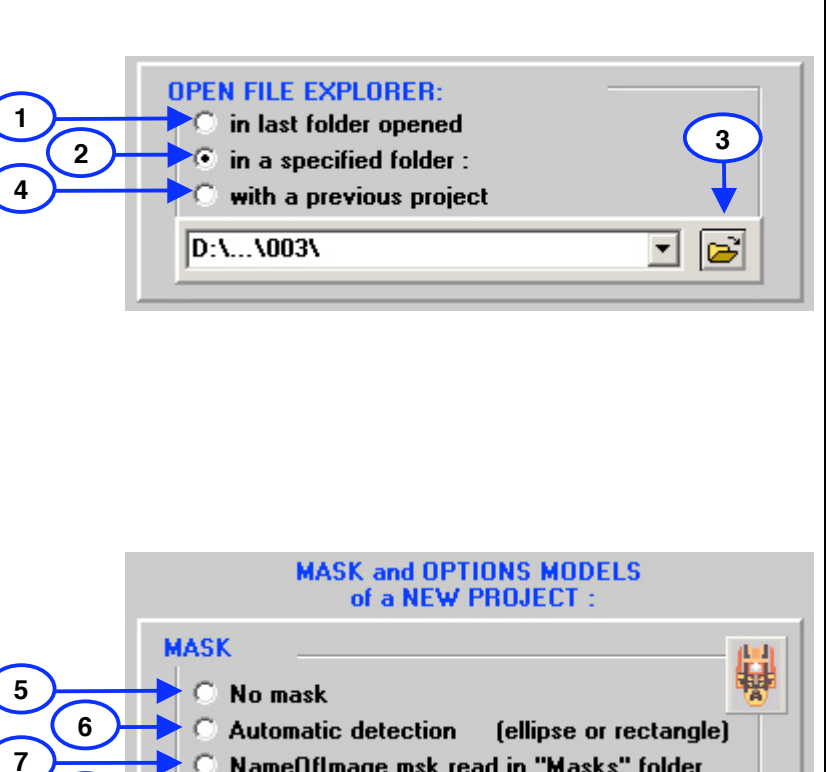

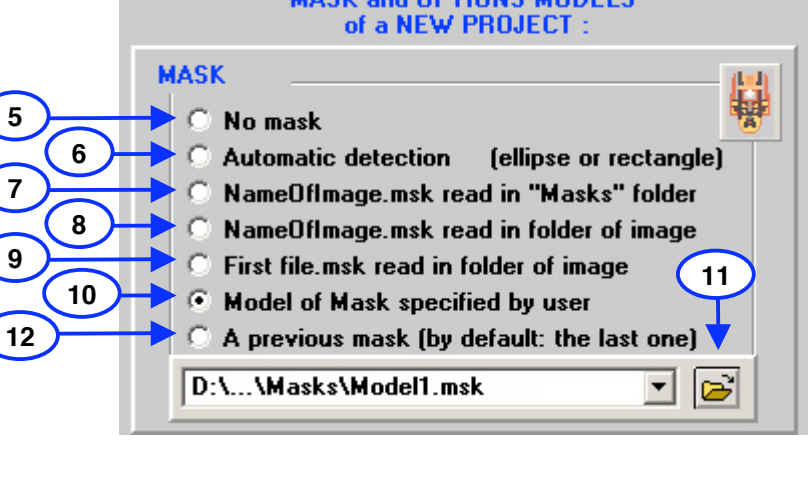

## **6.7 General Setup - On opening a new project**

#### **On opening a new Project : Options**

The choices for Project Options are very similar to those for Masks.

- **ClaraLuna default options** calls the built-in factory settings, ie the most common and easy-to-use.
- **NameOfImage.opt read in the "Options" folder** (see page above, # 7)
- **NameOfImage.opt in the folder of image** (see page above, # 8).
- **First file . opt read in folder of image** : drop any msk file beside the image
- **Model of Options specified by user** browse and select with button (7). This option is the best choice when working with a series of parts.
- **Options of previous Project**

#### **Options and Mask Models :**

- **Save changes to the models**: if checked, the Options Model is write-enabled
- **Do not modify the models : read only**

The same checkbox controls the "read only" behaviour of both the Mask and the Options Models

## **6.8 General Setup - Buttons**

#### **Load settings**

**1 2 3**

**5 6**

**1**

**2**

**3**

**4**

**5**

**6**

**4**

Reads a .ini file and loads the settings to the General Setup window.

#### **Load default settings**

Loads the built-in factory settings

#### **Save settings as**

Creates a .ini file with the settings of the General Setup window.

#### **Accept**

Saves the settings of the General Setup window to the default file ClaraConfig.ini, located in the "Options" folder - When starting the program ClaraLuna, this configuration file ClaraConfig.ini will be loaded. Note that that the last config will be loaded for the next session. For changing to another saved config, use button (1).

#### **Cancel**

Closes window, discards all modifications done to the settings since opening the General Setup window.

#### **Help**

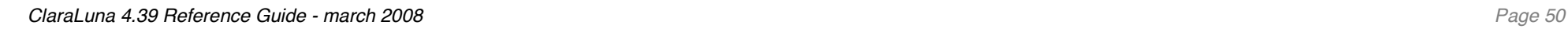

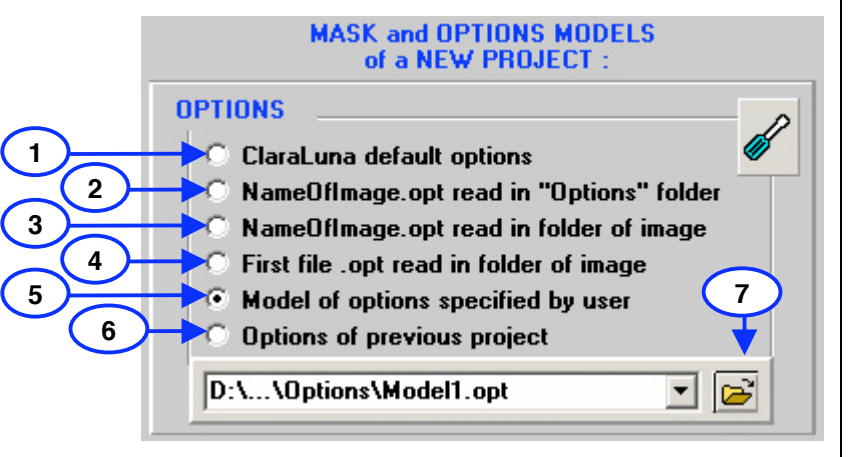

# **Load settings 1** Load default settings **2** 層 **3** Save settings as ... **6**  $\sqrt{2}$  |  $\sqrt{4}$  |  $\sqrt{4}$ **5**

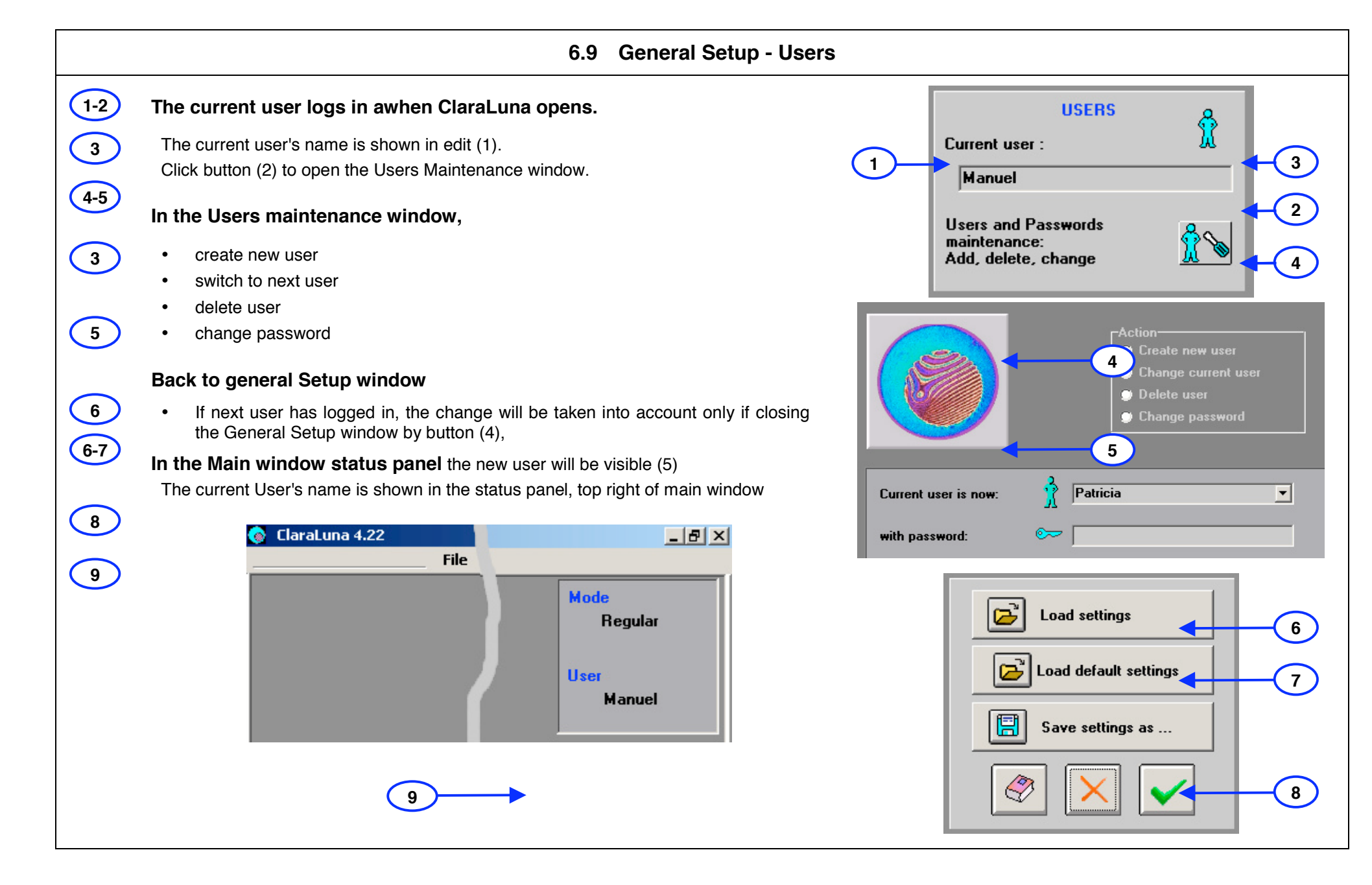